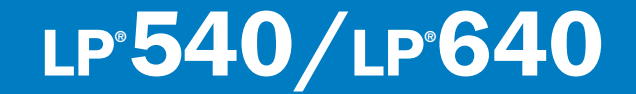

# USER'S GUIDE

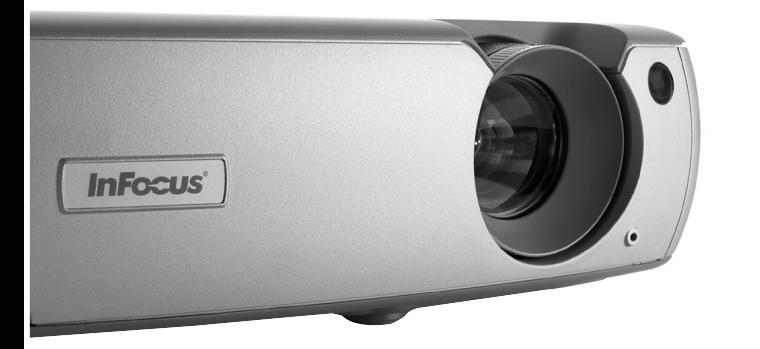

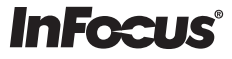

### 適合性の宣言

製造元 : InFocus Corporation, 27700B SW Parkway Ave. Wilsonville, Oregon 97070  $USA$ 

ヨーロッパ支社 : Strawinskylaan 585, 1077 XX Amsterdam, The Netherlands InFocus では、このプロジェクタが次の条項および基準に適合していることを保証 します。

> EMC Directive 89/336/EEC. Amended by 93/68/EEC **EMC**: **EN 55022** EN 55024 EN 61000-3-2 EN 61000-3-3 低電圧条項 73/23/EEC, Amended by 93/68/EEC 安全性 : EN 60950: 2000

2003 年 12 月

### 商標

Apple、Macintosh、PowerBook は、Apple Computer, Inc. の商標または登録商標で す。IBM は、International Business Machines, Inc. の商標または登録商標です。 Microsoft、PowerPoint、Windows は、Microsoft Corporation の商標または登録商標 です。Adobe および Acrobat は、Adobe Systems Incorporated の商標または登録商 標です。InFocus、ProjectorNet、LP は、InFocus Corporation の商標および登録商標 です。

### **FCC** 警告

この機器は、FFC 規則の 15 条に準拠したクラス A デジタルデバイスの制限に適合し ていることがテストされ、確認されています。これらの制限は、機器を商業環境で操作した場合に、害のある干渉に対する妥当な保護が提供されるようにデザインされています。この機器は、ラジオ周波数エネルギーを生成、使用、および放射します。マ ニュアルの指示通りに設置し、使用しなかった場合は、ラジオ通信に害を及ぼす干渉が発生する場合があります。この機器を住宅地域で操作すると、ユーザーの責任で修正が必要となる害のある干渉を引き起こす可能性があります。

### **EN 55022** の警告

この製品は、クラス A の製品です。家庭内でご利用の場合、ラジオ周波数への干渉 が発生する場合があります。この場合は、適切な処置を取っていただく必要があり ます。通常は、コンファレンス ルーム、会議室、講義室などで使用してください。

### カナダ

このクラス A デジタル機器は、Canadian ICES-003 に準拠しています。 Cet appareil numérique de la classe A est conforme à la norme NMB-003 du Canada.

### 安全規格の承認

UL, CUL, TUV, GOST その他の国の承認が適用される場合があります。製品の承認ラベルを参照してください。

### 警告

この製品には、ごく少量の水銀を含むランプが付属しています。この製品を廃棄する場合は、地域、州や都道府県、国の規則および法律に従ってください。詳しくは、**www.eiae.org** を参照してください。

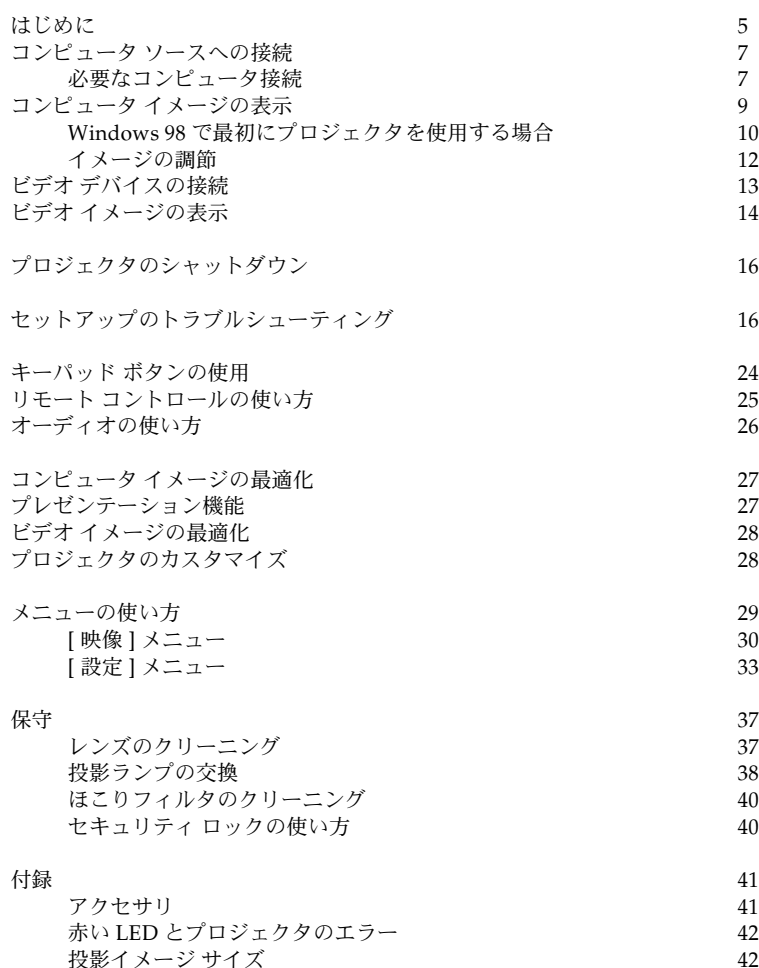

プレゼンテーション システムのセットアップを行ったことがある場合は、付属のク イック セットアップ カードを使用してください。プロジェクタの接続と操作に関す る詳しい説明については、このユーザーズ ガイドを参照してください。このユーザー ズ ガイドの多言語による電子ファイル バージョンが付属のCDに収録されています。 または、InFocus のウェブサイトからダウンロードしていただくこともできます。

InFocus のウェブサイトには、技術仕様(インタラクティブ画像サイズ計算器、ノー トブック表示開始コマンド、コネクタ ピンの配列、用語集、製品のデータシードな ど)、アクセサリを購入できるウェブストア、オンライン登録ページなどがあります。連絡先および関連ウェブサイトのアドレス一覧については、裏カバーの内側をご覧ください。

### 安全に関する重要な操作上の注意

- √● プロジェクタを 15 度以上の傾斜面に置かないでください。
- √ プロジェクタの通気または排気口に障害物を置かず、通気のよい場所に置いてください。テーブルクロスや通気口を塞ぐ可能性のある柔らかい布の上にプロジェクタを置かないでください。
- √● プロジェクタは、暖房および冷房機器の通気口から 1.2 m(4 フィート)以上離 れた場所に置いてください。
- √認定されている天井吊り方式のみを使用してください。
- √ 付属の電源コードのみを使用してください。 サージ保護されたコンセントの使 用をお勧めします。
- √ 正しい起動およびシャットダウン手順については、このマニュアルを参照してください。
- √ ランプが破損することは稀ですが、万が一破裂した場合を考慮して、プロジェクタの周りに食べ物を置かないようにしてください。また、プロジェクタの側面に物を置かないようにしてください。破損したランプのクリーニングおよび取り扱い後は、必ず手を洗浄してください。この製品には、ごく少量の水銀を含むランプが付属しています。この製品を廃棄する場合は、地域、州や都道府県、国の規則および法律に従ってください。詳しくは、www.eiae.org を参照してく ださい。

画像の質を維持し、プロジェクタの寿命時間を越えるランプ時間を達成するため、マニュアルに記載されている手順に従ってください。これらの手順に従わない場合は、完全に保証が適用されない場合があります。保証に関する詳細は、このユーザーズ ガ イドの終わりにある「保証」を参照してください。

プロジェクタの側面 2 フィート以内に物を置かないでください。 また、このエリアに立たないようにしてください。天井吊り設置には、このエリアを 5 フィートとしてください。

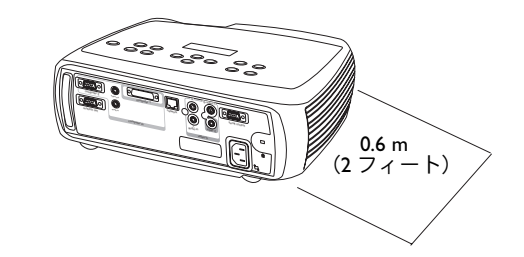

# <span id="page-4-0"></span>はじめに

このデジタル プロジェクタでは、コンピュータおよびビデオ入力を利用できます。解 像度は、XGA 1024x768 です。この製品は、接続、使用、および保守が簡単なプロジェ クタです。プロジェクタの上部にあるインタラクティブ ディスプレイにより、プロ ジェクタのステータスが表示されます。

#### オンライン登録

プロジェクタをオンラインで登録すると、製品のアップデート、通知、登録のお礼を提供させていただきます。ウェブアドレスは、このガイドの裏カバー内側に記載されています。

付属品

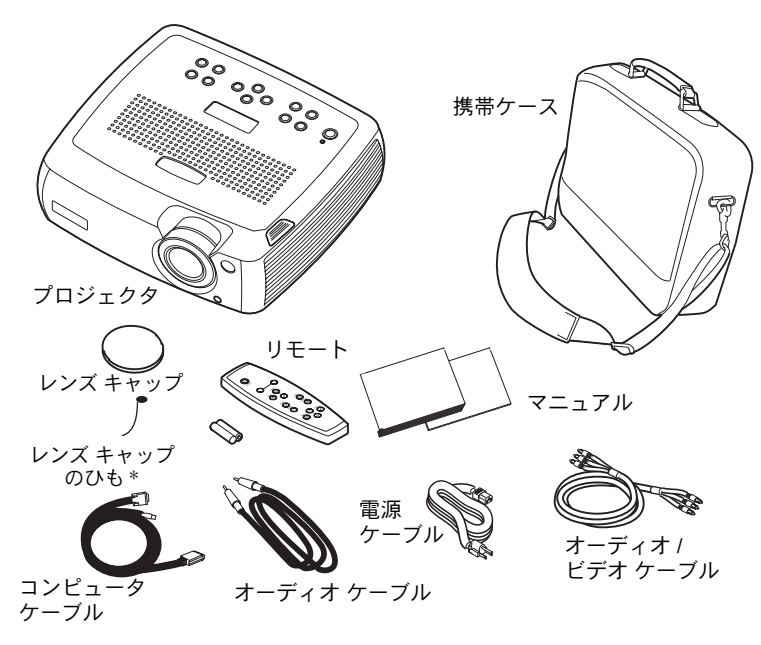

G レンズ キャップのひもは、マニュアルパックに梱包されています。必要に応じて、 レンズ キャップとプロジェクタに取り付けてください。

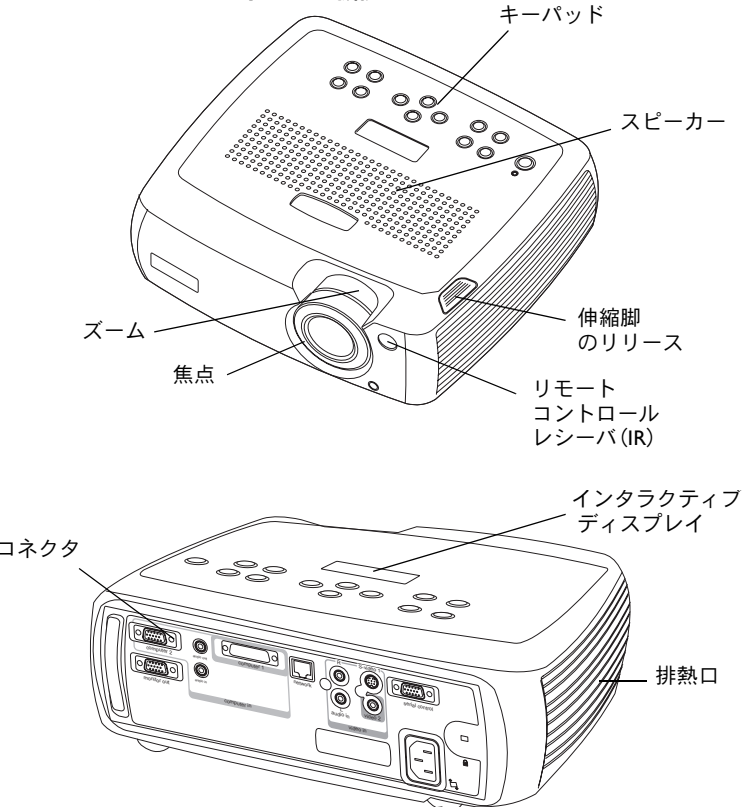

プロジェクタのコンポーネントと機能

水平脚

### コネクタ パネル

標準バージョンには、コンピュータ コネクタ1つ、およびビデオ コネクタ2つが付 属しています。

- M1-D/A(HD、DVI、コンピュータ)(1)
- √S- ビデオ(1)
- √• コンポジット RCA (1)

さらに、シリアル制御用の RS-232 シリアル コネクタも付属しています。 コマンド ラ イン インターフェイス(CLI)仕様およびコマンドは、弊社ウェブサイトに記載され ています。

拡張バージョンには、さらに VESA コンピュータ入力(HD、HD コンポーネント、 およびコンピュータ)と ProjectorNet ソフトウェアを介したネットワークによる制 御を行うための RJ-45 コネクタも付属しています。

#### <span id="page-5-0"></span>ワイヤレスによる投影

InFocus® に付属のプロジェクタの M1 コネクタを使用します。 LiteShow® ワイヤレ ス アダプタおよびソフトウェアは、ケーブルを使わない投影が可能にします。詳しく は、InFocus の認定代理店にお問い合わせになるか、このユーザーズ ガイドの裏面に 記載されている InFocus のウェブページをご覧ください。

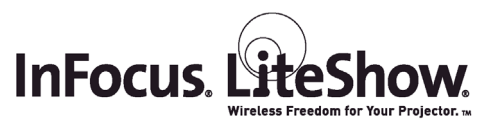

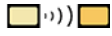

#### 標準バージョンのコネクタ パネル

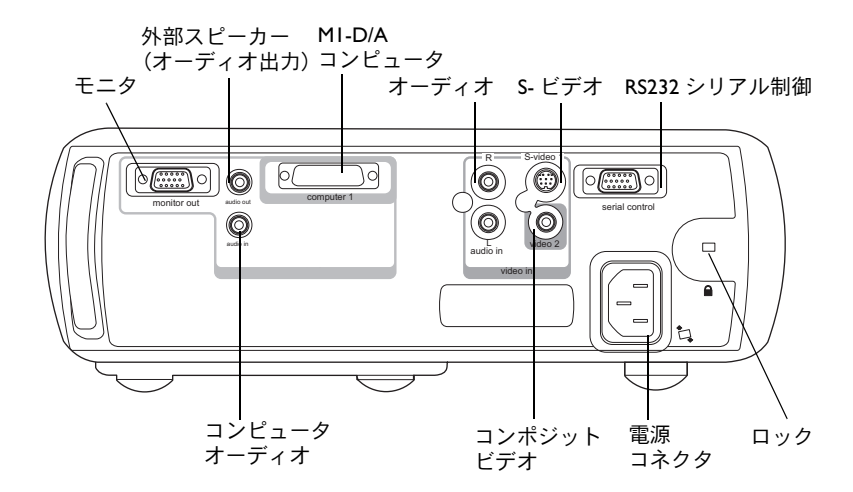

拡張バージョンのコネクタ パネル

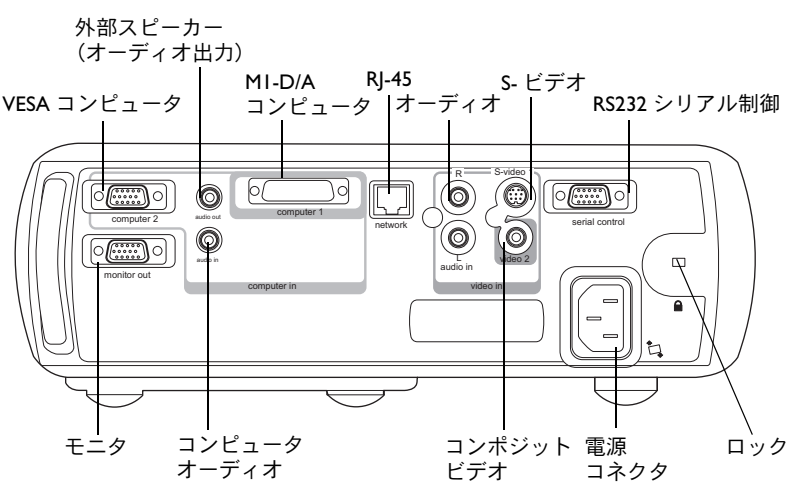

### <span id="page-6-0"></span>コンピュータへの接続

### 必要なコンピュータ接続

コンピュータケーブルの黒い端をプロジェクタの **Computer 1** コネクタに接続し ます。青い端をコンピュータのビデオポートに接続します。デスクトップ コン ピュータを使用している場合は、まずコンピュータのビデオ ポートからモニタ ケ<sup>ー</sup> ブルを取り外してください。

黒い電源ケーブルをプロジェクタの背面に接続して、プラグをコンセントに差し込み ます。

プロジェクタのキーパッドにある電源 LED が緑色に点灯します。

<span id="page-6-1"></span>**注意** : 必ずプロジェクタに付属している電源ケーブルを使用してください。

### オプションのコンピュータ接続

リモートを使って mçïÉêmçáåí*»* プレゼンテーションでスライドを進めるには、コン ピュータ ケーブルの USB コネクタをコンピュータの USB マウス コネクタに差し込 みます。USB 機能を使用するには、USB ドライバをインストールしなければなりま せん。詳しくは、NN ペ[ージ](#page-10-0)を参照してください。

プレゼンテーションでサウンドを使用する場合は、オーディオ ケーブルをコン ピュータおよびプロジェクタのコンピュータ **Audio In** コネクタに接続します。

デスクトップ コンピュータを使用していてプロジェクタ画面とコンピュータの画面 の両方にイメージを表示する場合は、モニタ ケーブルをプロジェクタの **Monitor Out** コネクタに接続します。

コンピュータ ケーブルを接続

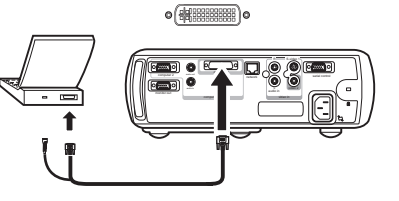

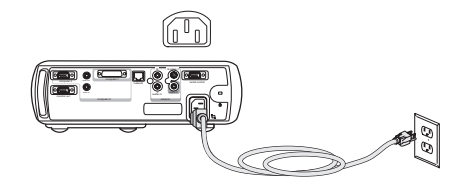

コンピュータ ケーブルを接続

電源コードを接続

ín

Þ

 $\leq$ 

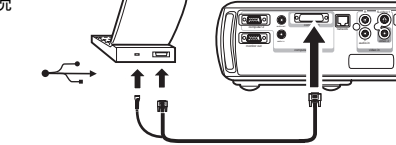

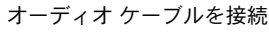

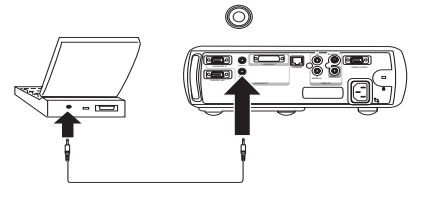

モニタ ケーブルを接続

 $\vert\hskip-1.5pt\Box\hskip-1.5pt\vert$ 

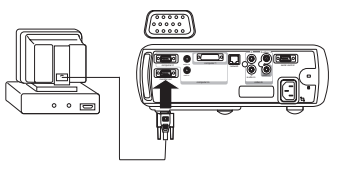

オプションの VESA ケーブルを使用してコンピュータとプロジェクタを接続する場 合は、ケーブルの一端をコンピュータの VESA ポートに接続し、ケーブルのもう一 端をプロジェクタの青い **Computer 2** コネクタに接続します。

VESA ケーブルを接続

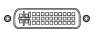

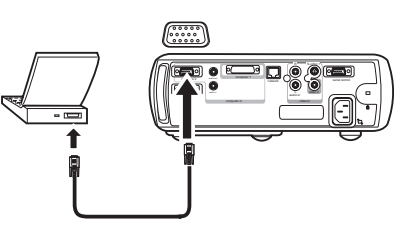

RS-232 ケーブルをプロジェクタの Serial コネクタに接続して、プロジェクタを LCD コントロールパネルまたはコンピュータから制御できます。RS-232 のコマンドは、 InFocus ウェブページのサービスおよびサポートセクションに記載されています。

<span id="page-7-0"></span> $\tt{t}$ 張バージョンのプロジェクタは、 $\textbf{Network}$  コネクタを通して ProjectorNet ネッ トワーキング ソフトウェアによって管理できます。

ProjectorNet については、認定代理店にお問い合わせになるか、ウェブサイトをご覧 ください。

RS-232 ケーブルを接続

 $\sqrt{\frac{0000}{000000}}$ 

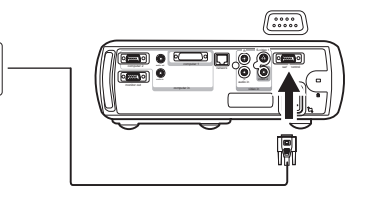

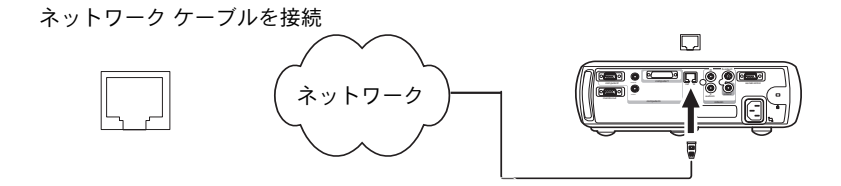

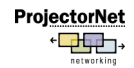

### <span id="page-8-1"></span><span id="page-8-0"></span>コンピュータイメージの表示

レンズ キャップを取り外します。

プロジェクタの上部またはリモート コントロールにある **Power** ボタンを押します。

LED が緑色に点滅し、ファンが回転します。ランプがオンになると、起動画面が表示 され LED が点滅から点灯に変わります。 イメージが完全な明るさになるまで 1 分ほ どかかる場合があります。プロジェクタのインタラクティブ ディスプレイに、起動ス テータスが示されます。

? **起動画面が表示されない場合** 17 ペ[ージ](#page-16-0)を参照してください。

コンピュータの電源を入れます。

コンピュータのイメージがプロジェクタの画面に表示されるはずです。画面が表示されない場合は、プロジェクタのキーパッドで **Computer** ボタンを押します。

ノートブック コンピュータの外部ビデオ ポートがアクティブになっていることを確 認してください。

プロジェクタを接続しても、多くのノートブック コンピュータの外部ビデオポート は自動的にアクティブにはなりません。FN + F5 などのキー操作を使って、外部ディ スプレイのオンとオフを切り替えます。ノートブック コンピュータ特有のキー操作 については、ノートブック コンピュータに付属のマニュアルを参照してください。

? コンピュータのイメージが表示されない場合 キーパッドの **Auto Image** ボタンを押してみてください。17 ペ[ージ](#page-16-1)を参照してください。

レンズキャップを外す

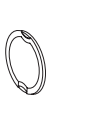

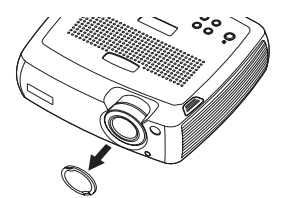

Power ボタンを押す

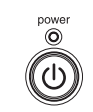

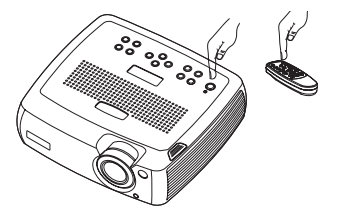

コンピュータの電源をオンにする

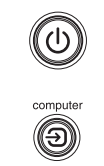

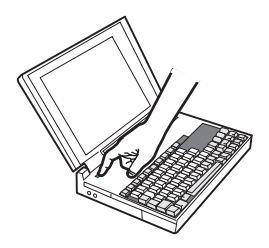

ノートブックコンピュータの外部ポートを有効にする

 $\Box/\Box$ 

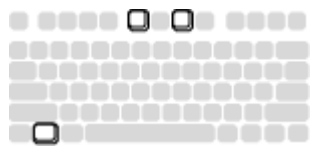

# <span id="page-9-1"></span><span id="page-9-0"></span>**Windows 98** で最初にプロジェクタを使用する 場合

Windows 98 を実行しているコンピュータにプロジェクタを最初に接続すると、コン ピュータがプロジェクタを「新しいハードウェア」として認識し、I新しいハード ウェアの追加 ] ウィザードが表示されます。このウィザードを使って Windows オペ レーティング システムにインストールされているドライバから正しいドライバを読 み込むには、画面に表示される指示に従います。

Windows 2000、Windows ME、Windows XP を実行している場合は、これらの手順 をスキップして NO ペ[ージ](#page-11-1)ページの「イメージの調整」に進んでください。

- **a** [ 次へ ] をクリックしてドライバの検索を開始します。
- **b** [ 使用中のデバイスに最適なドライバを検索する( 推奨 )] が選択されていることを 確認してください。それから、「次へ1をクリックします。
- c チェックボックスの選択をすべて解除して**[次へ]**をクリックします。Windowsが 自動的にドライバを見つけます。 このドライバが削除されている場合は、 Windowsのオペレーティング システムCDを使ってドライバを再度読み込んでく ださい。

**d** Windowsがドライバを見つけたら、ドライバをインストールする準備が整います。 「次へ1をクリックします。

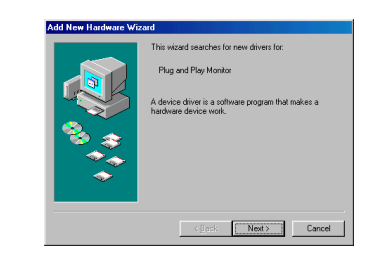

**a**

**c**

**d**

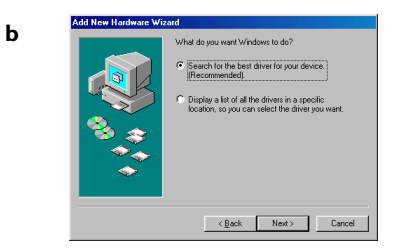

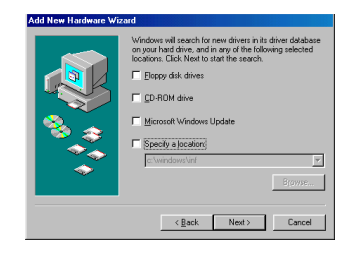

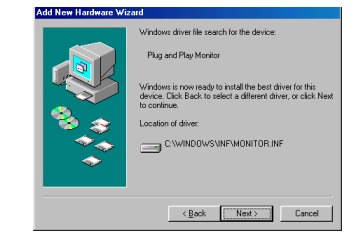

### <span id="page-10-0"></span>**M1** コンピュータ ケーブルの **USB** 部分を接続しない場合は、この ページをスキップしてください。

#### **Windows 98** の場合 :

- √USB ケーブルを接続した場合は、[新しいハードウェアの追加] ウィザードが再 度表示されます。USB 機能を使用するには、ドライバをインストールしなけれ ばなりません。
- √ ウィザードは次のように **2** 回起動されます。

1 回目は USB ヒューマン インターフェイス デバイス(キーボード用)を検出し ます。

2 回目は USB ヒューマン インターフェイス デバイス (マウス用) を検出します。

#### **Windows 2000**、**Windows ME**、**Windows XP** の場合 :

● USB ドライバは自動的にインストールされます。

### <span id="page-11-1"></span><span id="page-11-0"></span>イメージの調節

必要ならば、リリースボタンを押して伸縮脚を伸ばし、プロジェクタの高さを調節します。

必要ならば、プロジェクタの背面下部右側にある水平脚を回転させて水平度を調節します。

プロジェクタをスクリーンに対して VM 度の方向でスクリーンから適切な距離を離し た位置に設置します。

スクリーンのサイズと距離のリストには、42ペ[ージを](#page-41-1)参照してください。

適切なイメージサイズと焦点になるまでズームまたは焦点リングを回します。

イメージが正方形でない場合は、キーパッドのボタンを使って垂直デジタル キース トーンを調節します。

上の **Keystone** ボタンを押すと、イメージの上部サイズを小さくできます。下<sup>の</sup> **Keystone** ボタンを押すと、イメージの下部サイズを小さくできます。メニューを 使って拡張バージョンの水平キーストーンを調節する、または自動的に垂直キーストーンを調節するようにプロジェクタを設定することもできます。30 ペ[ージ](#page-29-1)を参照 してください。

[映像]メニューで [ コントラスト ] または [ 明るさ ] を調節します。

メニューについては 29 ペ[ージ](#page-28-0)を参照してください。

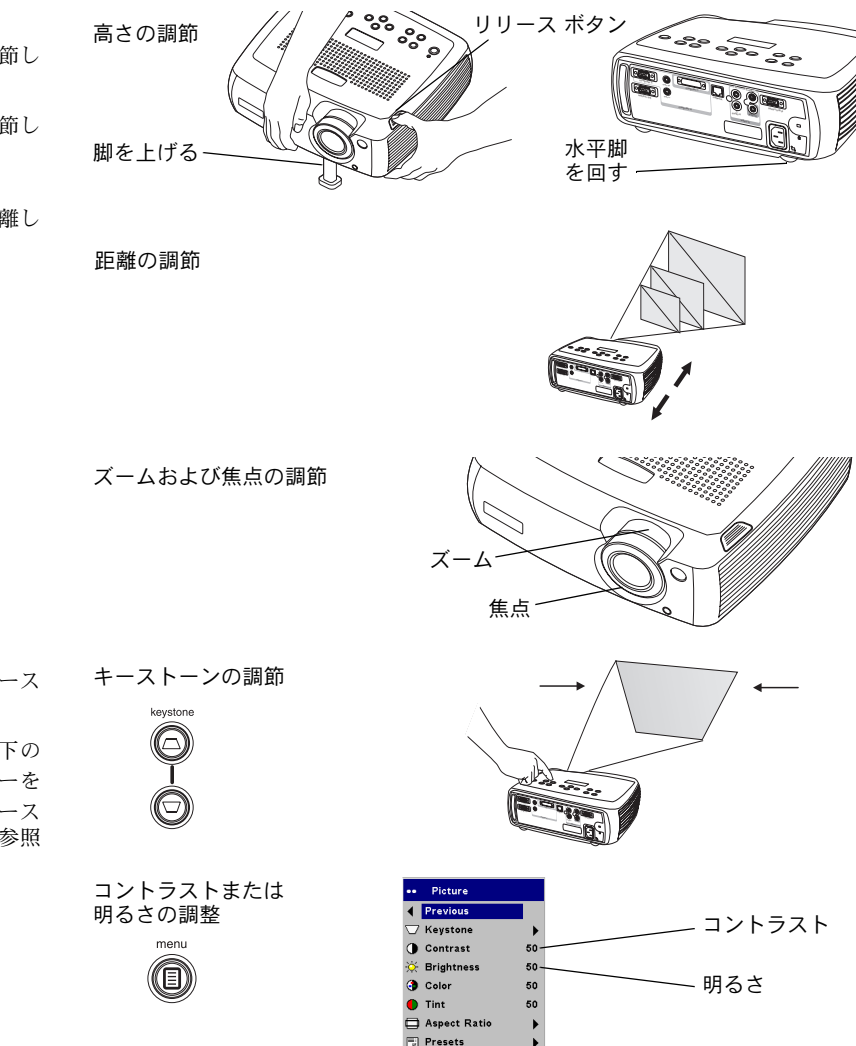

<span id="page-12-0"></span>ビデオ デバイスの接続

#### 標準のビデオ接続

.<br>付属のオーディオ / ビデオ ケーブル(A/V)の黄色いコネクタをビデオ デバイスの ビデオ出力コネクタに差し込みます。もう一方の黄色いコネクタをプロジェクタの黄色い **Video 2** コネクタに差し込みます。

白いコネクタをビデオ デバイスの左のオーディオ出力コネクタに、赤いコネクタを ビデオ デバイスの左のオーディオ出力コネクタに差し込みます。残りの白いコネク タをプロジェクタの左の **Audio In** コネクタに、赤いコネクタをプロジェクタの右の **Audio In** に差し込みます。

黒い電源ケーブルをプロジェクタの背面に接続してから、プラグをコンセントに差し込みます。

**注意** : 必ずプロジェクタに付属している電源ケーブルを使用してください。

#### オプションのビデオ接続

ビデオデバイスが丸い 4 ピンの S- ビデオコネクタを使用している場合は、S-ビデオ ケーブル(別売り)をビデオデバイスの pJ ビデオコネクタとプロジェクタの **S-Video I** コネクタに差し込みます。上記のように直接 A/V ケーブルのオーディオ コネクタを使用します(A/Vケーブルの黄色いコネクタは使用しません)。

 ビデオ ケーブルを接続  $\overline{\bullet}$ 

 $\preceq$ 

S- ビデオおよび

電源コードを接続

⋒

A/V ケーブルを接続

 $\overline{\bullet}$ 

 $\preceq$ 

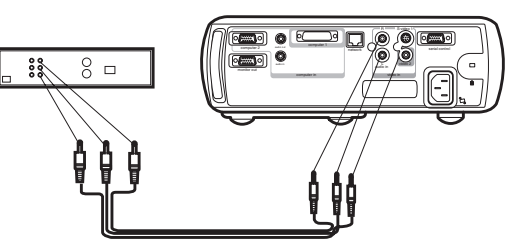

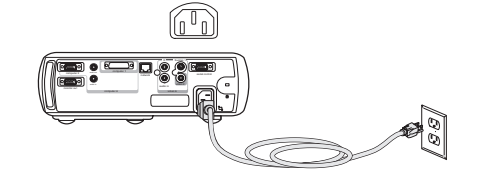

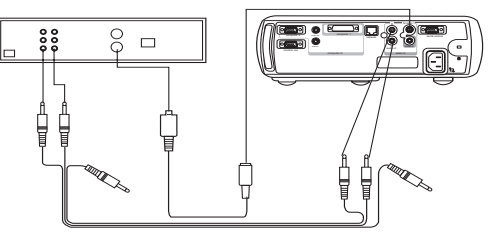

# <span id="page-13-1"></span><span id="page-13-0"></span>ビデオ イメージの表示

レンズ キャップを取り外します。

プロジェクタの上部またはリモート コントロールにある **Power** ボタンを押します。LED が緑色に点滅し、ファンが回転します。ランプがオンになると、起動画面が表示 され LED が点滅から点灯に変わります。 イメージが完全な明るさになるまで 1 分ほ どかかる場合があります。プロジェクタのインタラクティブ ディスプレイに、起動ス テータスが示されます。

? 起動画面が表示されない場合 16 ペ[ージ](#page-15-1)を参照してください。

ビデオ デバイスを接続して電源を入れます。

ビデオ デバイスのイメージがプロジェクタの画面に表示されるはずです。画面が表 示されない場合は、キーパッドで **Video** ボタンを押します。

リリースボタンを押して伸縮脚を伸ばし、プロジェクタの高さを調節します。必要ならば、水平調整脚を回します。

プロジェクタをスクリーンに対して VM 度の方向でスクリーンから適切な距離を離し た位置に設置します。スクリーンのサイズと距離のリストには、42ペ[ージを](#page-41-1)参照して ください。

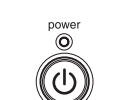

Power ボタンを押す

レンズキャップを外す

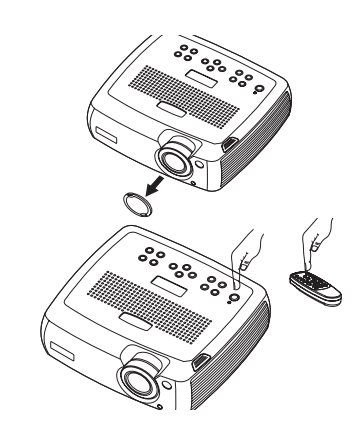

ビデオ デバイスの電源を入れる

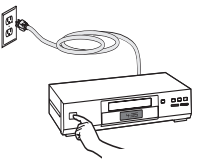

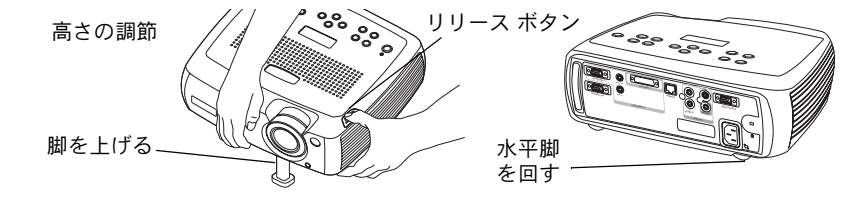

距離の調節

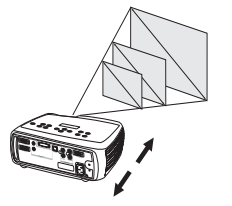

適切なイメージサイズと焦点になるまでズームまたは焦点リングを回します。

ズームおよび焦点の調節

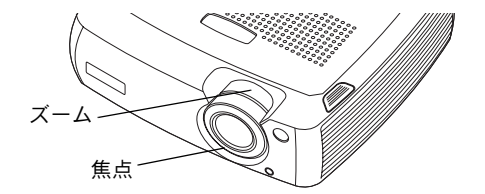

イメージが正方形でない場合は、キーパッドのボタンを使って垂直キーストーンを調節します。

上の **Keystone** ボタンを押すと、イメージの上部サイズを小さくできます。下<sup>の</sup> **Keystone** ボタンを押すと、イメージの下部サイズを小さくできます。メニューを 使って拡張バージョンの水平キーストーンを調節する、または自動的に垂直キーストーンを調節するようにプロジェクタを設定することもできます。30 ペ[ージ](#page-29-0)を参照 してください。

キーパッドまたはリモート コントロールで音量を調節します。

[映像]メニューで [コントラスト]、[明るさ]、[色の濃さ]、[色あい]を調節します。

メニューについては 29 ペ[ージを](#page-28-1)参照してください。

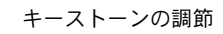

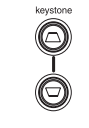

音量の調節

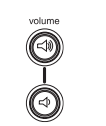

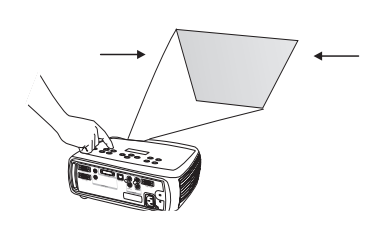

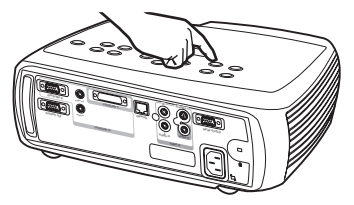

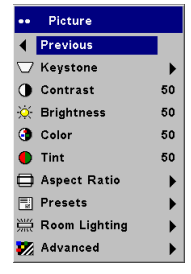

[ 映像 ] メニューの調節

meni (E)

# <span id="page-15-3"></span><span id="page-15-0"></span>プロジェクタのシャットダウン

30 分間アクティブなソースが検出されないと、プロジェクタが自動的に黒い画面を 表示します。この空白画面により、プロジェクタの寿命が延びます。アクティブなソースが検出されるか、リモート コントロールかキーパッドのボタンを押すとイ メージが再度表示されます。プロジェクタのインタラクティブ ディスプレイに、 シャットダウンのステータスが示されます。

#### スクリーン セーバー

「設定 1> 「システム 1 メニューで [ スクリーン セーバー ] をオンにすると、5 分間 で空白画面を表示することができるようになります。33 ペ[ージを](#page-32-1)参照してください。 「スクリーン ヤーバー 1機能には、6つの時間オプションがあります。オプションは 5 分~ 30 分で、5 分間隔で設定できます。

### 節電モード

プロジェクタには、信号が5分間検出されなかった場合にプロジェクタのランプを自 動的にオフにする節電機能も付属しています。さらに 3 分間信号が検出されない状態 が続くと、プロジェクタの電源が切れます。プロジェクタの電源が切れる前にアクティブな信号を受信すると、イメージが再度表示されます。30分経過した後にイメー ジを表示するには **Power** ボタンを押してください。節電機能が使用可能になってい る場合には、スクリーン セーバーは使用不可になります。33 ペ[ージ](#page-32-0)を参照してくだ さい。

### プロジェクタの電源オフ

プロジェクタの電源を切るには、**Power** ボタンを押して再度 **Power** ボタンを P 秒 間押して電源が切れたことを確認します。2 回目に **Power** ボタンを押さないでおく と、シャットダウンをキャンセルできます。 ランプがオフになり LED が 1 分間緑色 に点滅します。ファンはランプを冷却するために回転し続けます。ランプが冷えるとLED の緑のライトが消えファンが停止します。電源ケーブルを取り外しプロジェク タの電源を完全に切ります。

# <span id="page-15-1"></span>セットアップのトラブルシューティング

画面にイメージが正しく表示される場合は、次のセクション (25 ページ)に[進ん](#page-24-1)で ください。イメージが正しく表示されない場合は、セットアップのトラブルシュートを行います。プロジェクタの上部にあるインタラクティブ ディスプレイと LED は、 プロジェクタの状態を示すため、トラブルシュートに役立ちます。

### 表 **1: LED** の動作と意味

<span id="page-15-2"></span>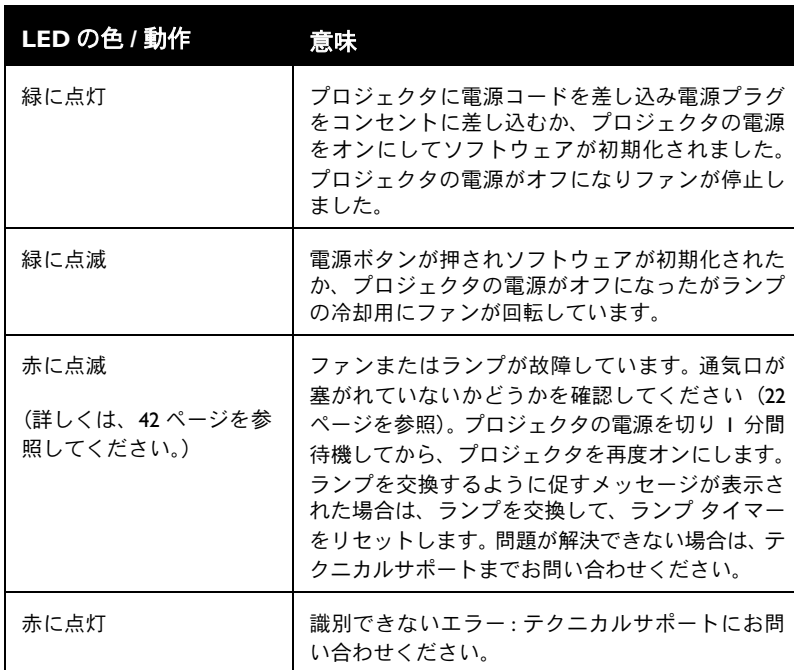

次の表に一般的な問題を示します。解決法が複数記載されている場合があります。記載されている順番に解決法を試してください。問題が解決された場合は、残りの解決法は無視してください。

<span id="page-16-1"></span><span id="page-16-0"></span>ソースのトラブルシューティング

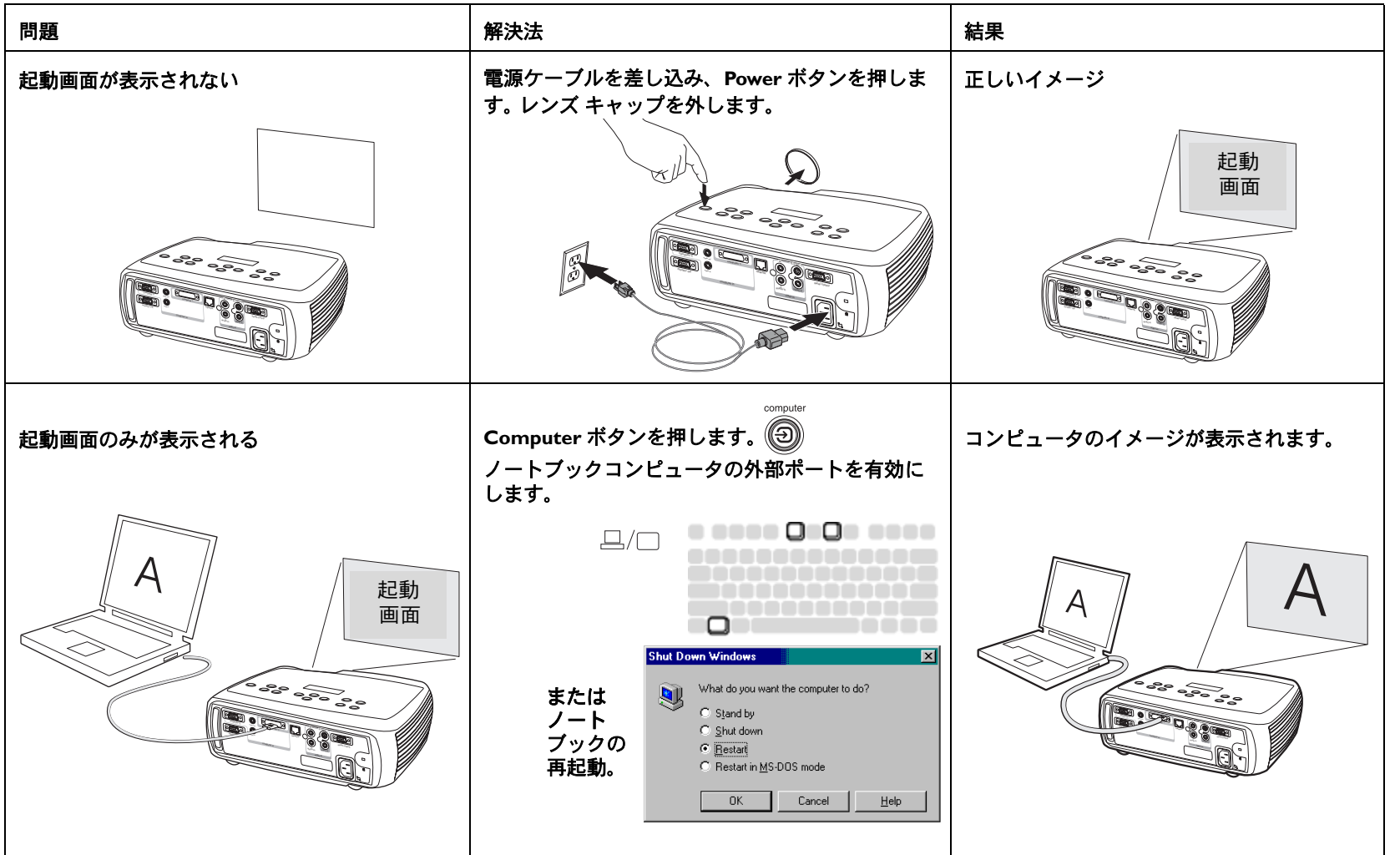

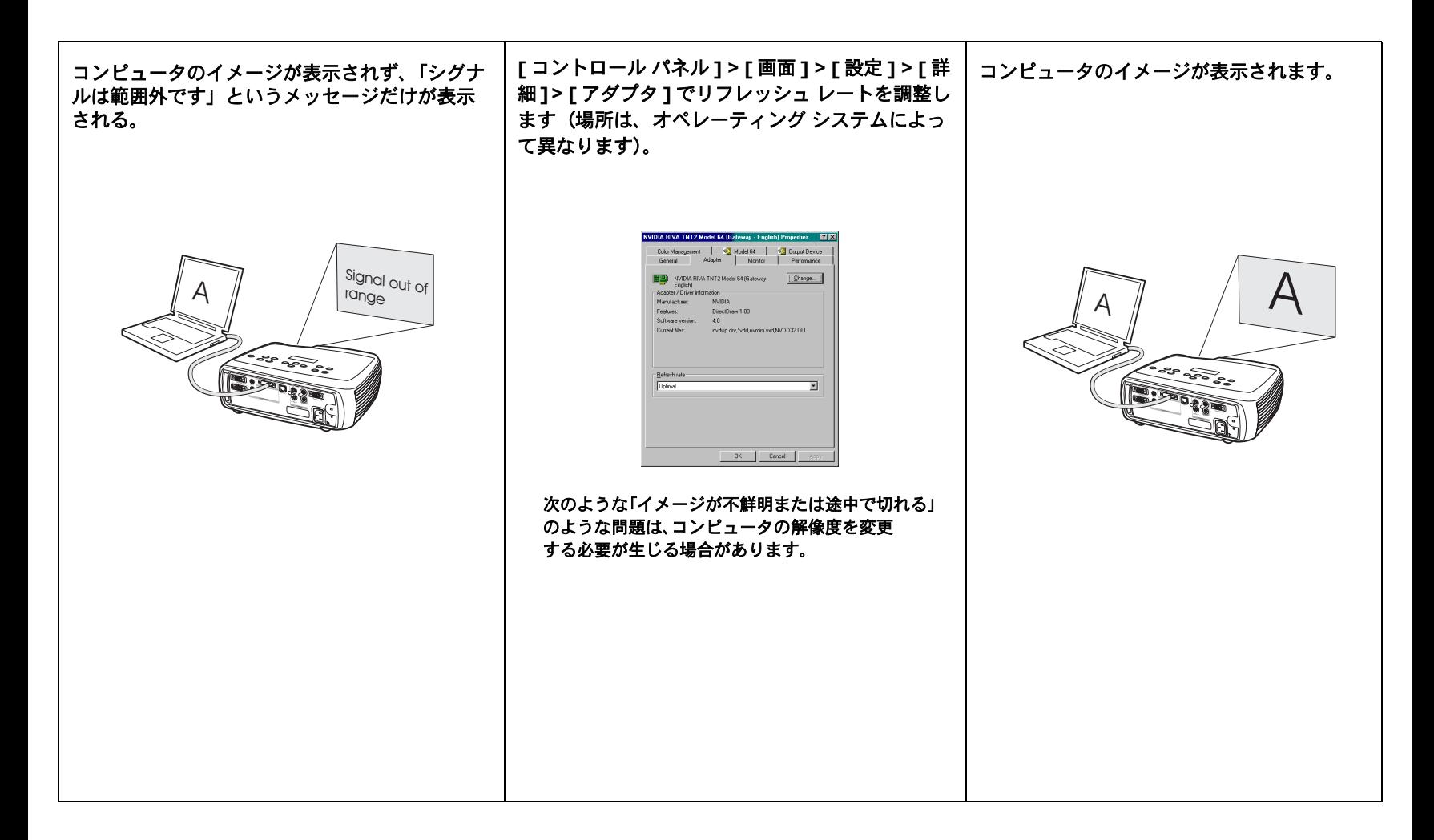

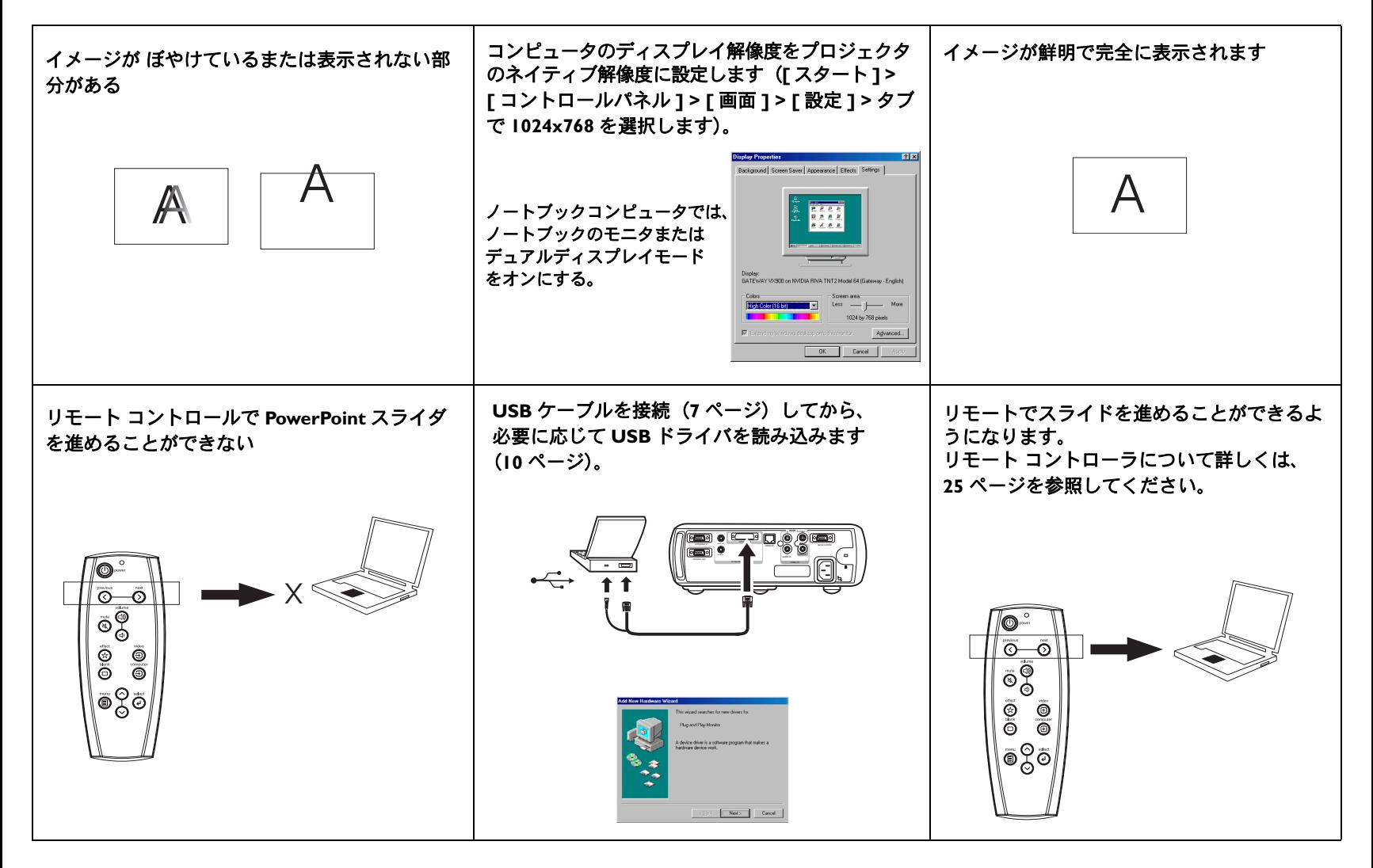

プロジェクタのトラブルシューティング

| 問題                   | 解決法                                                                                                    | 結果       |
|----------------------|----------------------------------------------------------------------------------------------------|----------|
| イメージが正方形ではない         | キーパッドまたは [映像]メニューでキーストー<br>ンを調節します。                                                                                                    | 正方形のイメージ |
|                      | keystone<br>معالم المحمد المعالمة المحمد المحمد المحمد المحمد المحمد المحمد المحمد المحمد المحمد المحمد المحمد ال<br>المحمد المحمد المحمد المحمد المحمد المحمد المحمد المحمد المحمد المحمد المحمد المحمد المحمد المحمد المحمد المحم                                          |          |
| イメージが鮮明ではない          | レンズの焦点または[映像]>[詳細設定]メ<br>ニューで [シャープネス]を調節します。                                                                                                    | 正しいイメージ  |
| $\mathbb{B}$         | - Advanced<br>Previous<br><b>Sharpness</b><br>Previous<br>e Color Space<br>Sharpest<br>Color Temp.<br>Sharp<br>$\ddot{\phantom{1}}$<br>Standard<br>$\boxtimes$ Phase<br>50<br>$\sigma$<br><b>FIR</b> Tracking<br>Soft<br>$\Box$ H. Position<br>Softest<br>$\Box$ V. Position |          |
| イメージが 16:9 の画面に収まらない | [映像] > [画面サイズ] メニューで比率を 4:3 ま<br>たは 16:9 に変更します。                                                                                                    | 正しいイメージ  |
|                      | Picture<br>4 Previous<br><b>○ Keystone</b><br><b>O</b> Contrast<br>50<br><b>C</b> Brightness<br>50<br><b>O</b> Color<br>50<br>$\bullet$ Tint<br>50<br>Aspect Ratio<br>Previous<br><b>Presets</b><br>Native<br>Room Lighting<br>16:9<br>4:3<br>Advanced                       |          |

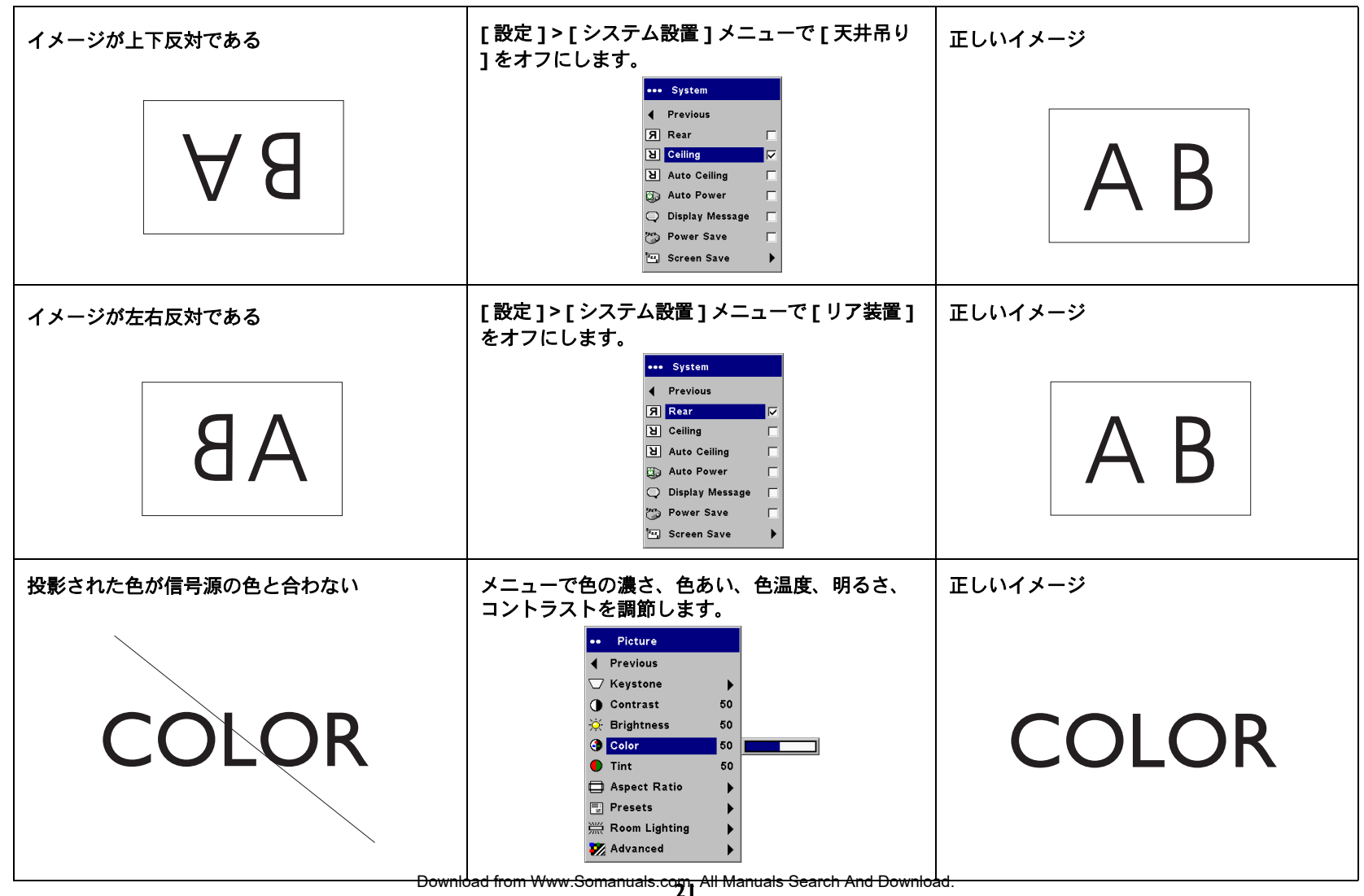

<span id="page-21-0"></span>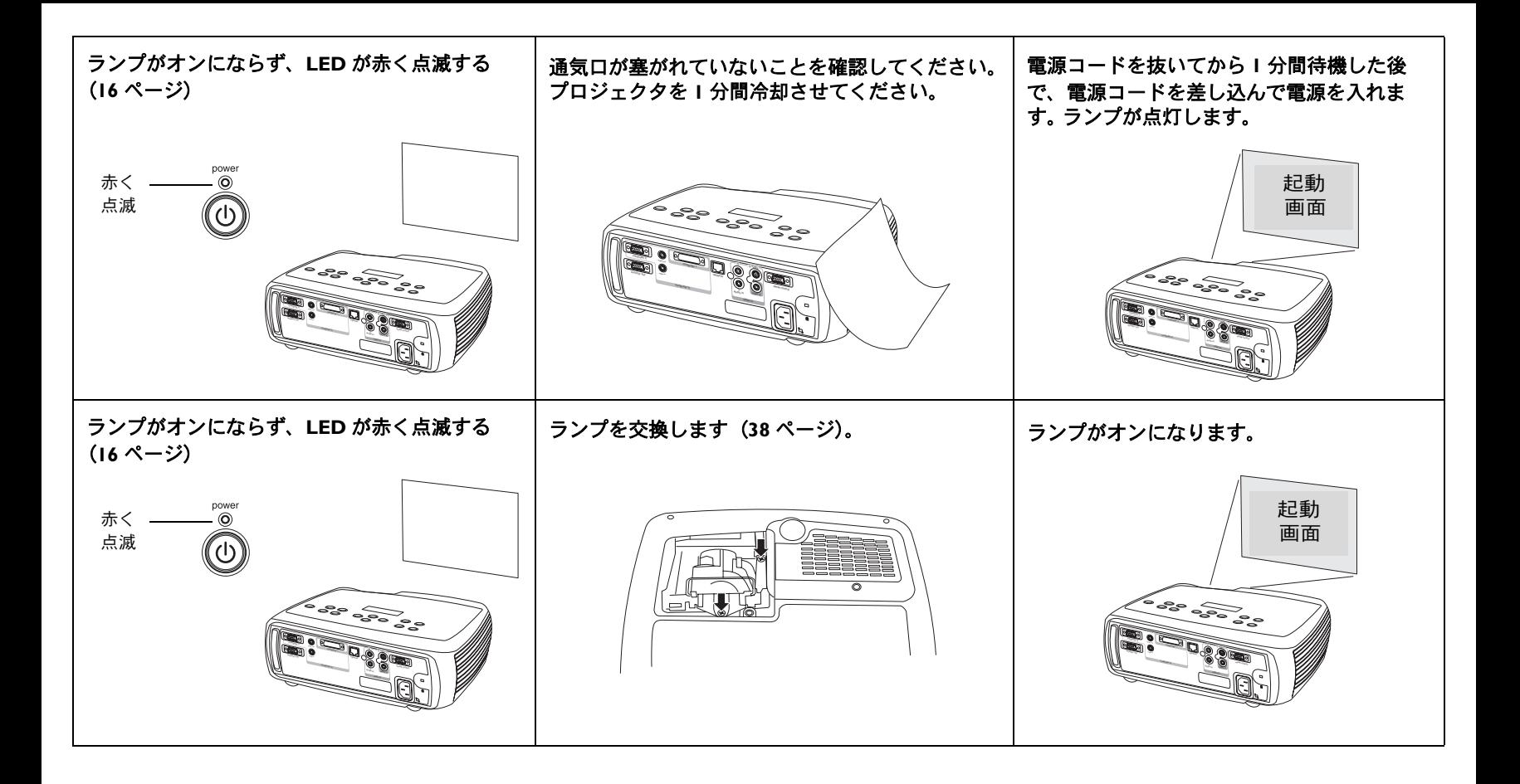

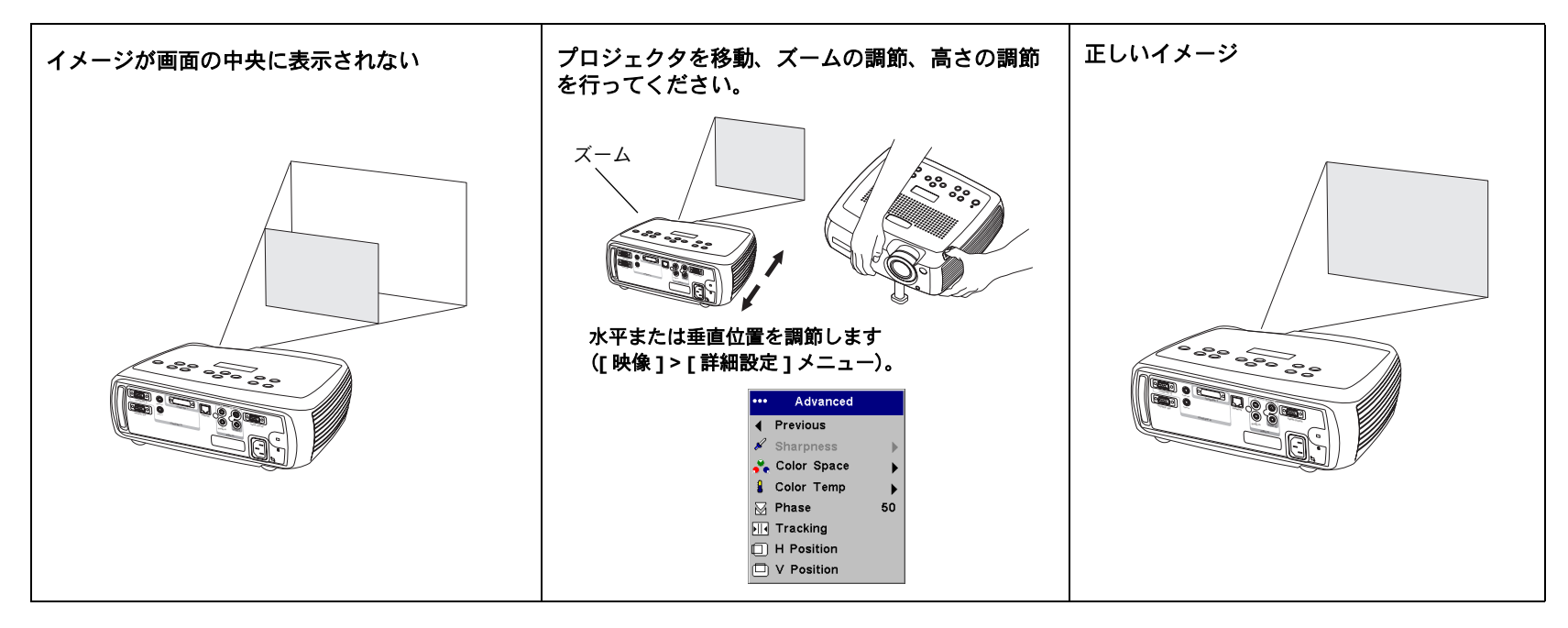

#### これでも問題が解決できない場合

この製品のトラブルシューティングには、InFocus のウェブサイトをご覧ください。 または、InFocus までご連絡ください。連絡先および関連ウェブサイトのアドレスー 覧については、裏カバーの内側をご覧ください。

この製品には O 年間の限定保証が付属しています。代理店から延長期間の保証を購入 していただくこともできます。プロジェクタを修理のために返送する場合は、機器を元のパッケージ材を使って梱包するか、専門の梱包業者に依頼して梱包することをお勧めします。機器の輸送する場合に適切な保護を提供するオプションの ATA 輸送 ケースを購入していただくこともできます。機器を返送する場合は、製品の価格に見合う保険をかけるようにしてください。

# <span id="page-23-0"></span>キーパッドボタンの使用

ほとんどのボタンは他の節で詳しく説明されています。ここでは、その機能の概要を説明します。

power - プロジェクタの電源オン(9[ページ](#page-13-1))とオフ (14ページ)を切り替えます。

**menu** - スクリーン メニューを開きます(29 [ページ\)。](#page-28-0)

**select** - メニューの項目を選択します (29 [ページ](#page-28-1))。

**上 / 下方向矢印** - メニューのナビゲートおよび設定の調整を行います 29 [ページ\)](#page-28-1)。

auto image - プロジェクタへの信号源をリセットします。

**presets** - 利用できるモードを切り替えます (31 [ページ](#page-30-0))。

**keystone** - 垂直キーストーンは、イメージの正方性を調節します(12[ページ](#page-11-1))。拡張 バージョンでは、メニューを使って水平キーストーンを調節することもできます。30 [ページ](#page-29-1)を参照してください。

**volume** - サウンドを調節します (26 [ページ](#page-25-1))。

**video** および **computer**=J=入力源を変更します。

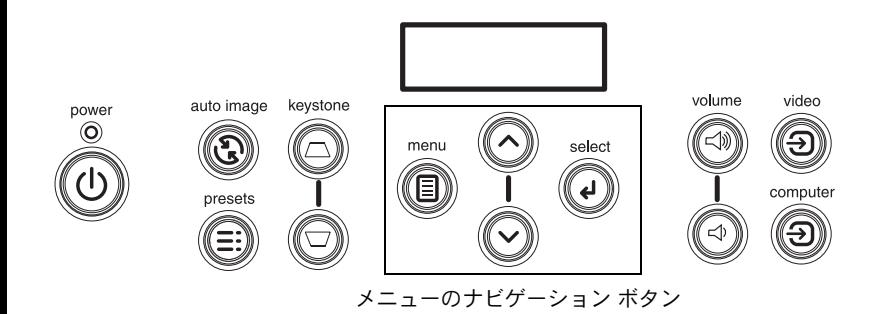

### <span id="page-24-1"></span><span id="page-24-0"></span>リモート コントロールの使い方

リモート コントロールは単3電池2個とともに出荷されています。 電池は、リモート コントロールの背面にあるカバーをスライドさせて簡単に取り付けることができます。電池を挿入する際には、電池の + および - 電極を合わせ収納部に収め、カバーを 取り付けてください。

リモート コントロールを使用するには、リモート コントロールをコンピュータでは なく投影画面またはプロジェクタに向けます。最適な操作範囲は約 9.14m (30 フィー ト)です。

スライドショー モードの場合、**Previous** および **Next** ボタンを使うと、PowerPoint プレゼンテーションをナビゲートできます。これらのボタンを使用するには、コンピュータ ケーブルの USB コネクタをコンピュータに接続します。 最初に USB コネク 夕をコンピュータに接続した場合は、「新しいハードウェアの追加 1 ウィザードが表 示されます。 正しい USB ドライバの読み込みについて詳しくは、10 [ページを](#page-9-1)参照し てください。

リモート コントロールの **Menu** ボタンを押すろ、プロジェクタのメニュー システム が開きます。矢印ボタンを使ってメニューをナビゲートし、**Select** ボタンを使ってメニューの機能を選択したり値を調節します。メニューについての情報は、29[ページ](#page-28-1) を参照してください。

リモートには、プロジェクタの電源をオンおよびオフにする **Power** ボタン(シャッ トダウンについては、NS [ページ](#page-15-3) を参照)、サウンドを制御する **Volume** および **Mute** ボタン、信号源を切り替える **Video** および **Computer** ボタンがあります。

2 つのプレゼンテーション特有の機能もあります。現在のスライドではなく空白の画 面を表示するには、**Blank** ボタンを使用します(表示する色を指定できます。詳しくは 34 [ページを](#page-33-0)参照)。フリーズやズームなどのユーザー定義可能なアクションを実 行するには **Effect** ボタンを使用します(このボタンをプログラムするには PR [ページ](#page-34-0) を参照してください)。

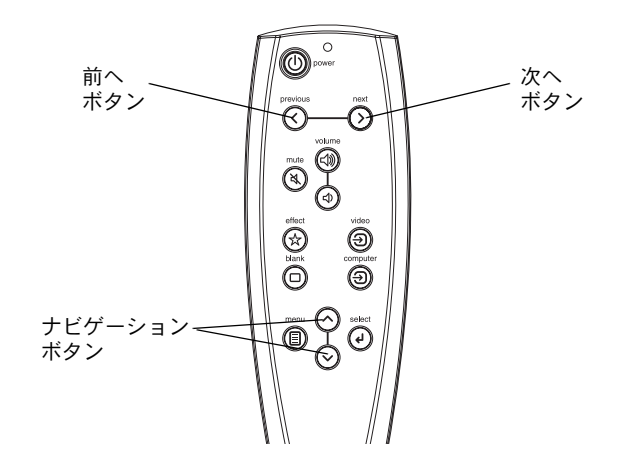

#### リモート コントロールのトラブルシューティング

- √ 電池が正しい方向に収納されていることを確認してください。また、電池が切れていないかも確認します。ボタンを押したときに電池の電圧が十分である場合は、リモートの上部にある LED が点灯します。
- √ リモート コントロールはコンピュータではなくプロジェクタまたはスクリーン をポイントします。プロジェクタからの距離が約 9.14 m(30 フィート)以内で あることを確認してください。
- √PowerPoint のスライドを進める場合は、USB ケーブルが接続されているかどう かを確認してください。USB ケーブルを使用している場合は、正しいドライバ がインストールされていることを確認してください。

# <span id="page-25-1"></span><span id="page-25-0"></span>オーディオの使い方

プロジェクタからのサウンドを再生するには、ソースをプロジェクタの **Audio In** <sup>コ</sup> ネクタに接続します。

音量を調節するには、キーパッドまたはリモート コントロールのボタンを使用して ください。

プロジェクタのチャイムのバランスまたはオンとオフを調節するには、I音声 1 メ ニューを使用します (33 [ページ](#page-32-2))。

消音するには、**Mute** ボタンを押します。

### オーディオのトラブルシューティング

サウンドが再生できない場合は、次のことを確認してください。

- √オーディオ ケーブルが接続されている。
- √消音をオンにしていない。
- √ 音量が十分な大きさに調整されている キーパッドまたはリモートコントロール の **Volume** ボタンを押します。
- √オーディオの信号源を調整します。
- √ ビデオを再生している場合は、再生機能が一時停止になっていないことを確認します。

#### 外部スピーカーの接続

プロジェクタを独自の電源を使用する外部スピーカーに接続できます。これには、スピーカーのケーブルをプロジェクタの **Audio Out** コネクタに接続します。

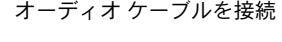

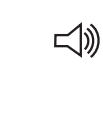

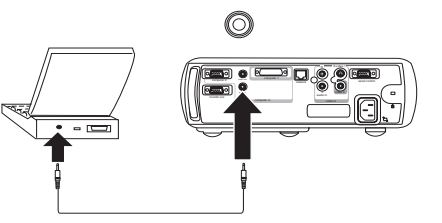

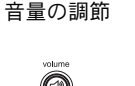

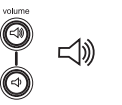

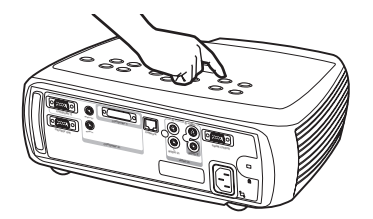

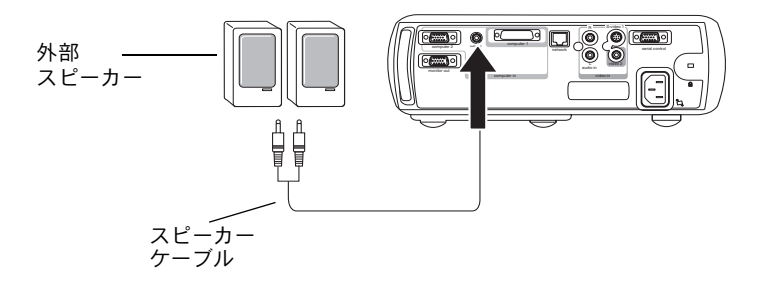

# <span id="page-26-0"></span>コンピュータ イメージの最適化

コンピュータを正しく接続しコンピュータのイメージが画面に表示されたら、画面のメニューを使用してイメージを最適化できます。メニューの使い方に関する一般的な情報には、29[ページを](#page-28-1)参照してください。

- √x 映像 z メニューで x 台形補正 z、x コントラスト z または=x 明るさ z=を調節します。
- √1画面サイズ1を変更します。詳しくは、30[ページを](#page-29-2)参照してください。
- √[詳細設定 ] メニューで [ 色温度 ] を調節します。
- √|詳細設定 | メニューで | 位相 ]、 | 水平サイズ ]、 | 水平位置 ]、 | 垂直位置 | を調 節します。
- 特定のソース用にイメージを最適化したら、[ガンマ補正]を使ってその設定を 保存できます。これにより、設定を後で素早く利用することができます。31 [ペー](#page-30-0) ジを参照してください。
- [部屋の明るさ ] を調節します。暗い部屋の場合は [ 暗い ]、明るい部屋の場合は [明るい]を選択します(31[ページ\)](#page-30-1)。

## プレゼンテーション機能

プレゼンテーションをより簡単に行うための機能が付属しています。次に概要を示します。詳しくは、OV [ページペ](#page-28-1)ージのメニュー セクションを参照してください。

- √ リモートコントロールの **Effect** ボタンを使うと、ボタンにさまざまな機能を割 り当てることができます。デフォルトの機能は、 [ フリーズ ] です。 キーには、 [空白]、[消音]、[アスペクト比]、[ソース]、[自動調整]、[フリーズ]、[ ズーム ]、 [ インフォメーション ]、 [PiP]、 [ マスク ] 機能を割り当てることがで きます。詳しくは、PR [ページを](#page-34-0)参照してください。
- √- [ フリーズ ] 機能を使用すると、表示されているイメージをフリーズできます。 これは、イメージを画面に表示しないでコンピュータでイメージを修正するような場合に便利です。
- √ リモートコントローラの **Blank** ボタンを使用すると、アクティブな信号源の代 わりに空白の画面を表示できます。34[ページを](#page-33-0)参照してください。
- $<sub>•</sub>$ </sub> IPiPl 機能を使うと、コンピュータ イメージの上部にある小さなウィンドウにビ デオ ソースを表示できます。 35 [ページ](#page-34-0)を参照してください。
- [起動ロゴ ] メニューのオプションを使用すると、デフォルトの起動画面を黒、 白、青のいずれで表示するかを変更できます。34 [ページ](#page-33-0)を参照してください。
- [節電モード ] および [ スクリーン セーバー ] の 2 つのオプションは、特定の時 間内に操作が何も行われなかった場合にプロジェクタを自動的にシャットダウンしたり、黒い画面を表示するためのオプションです。これはランプの寿命を延ばすのに役立ちます。33[ページ](#page-32-1)を参照してください。

# <span id="page-27-0"></span>ビデオ イメージの最適化

ビデオ デバイスを正しく接続してイメージが画面に表示されたら、画面のメニュー を使用してイメージを最適化できます。メニューの使い方に関する一般的な情報には、29 [ページを](#page-28-1)参照してください。

- [映像 ] メニューで [ 台形補正 ]、[ コントラスト ]、[ 明るさ ]、[ 色の濃さ ]、[ 色 あい ] を調節します。 30 [ページ](#page-29-3)を参照してください。
- √| 画面サイズ | を変更します。| 画面サイズ | は、イメージの幅の高さに対する比 で表わされます。通常テレビ画面は、1.33:1 (4:3 としても知られています)。 HDTV およびほとんどの DVD は、1.78:1(または 16:9)となります。入力源に 最適なオプションを選択します。30[ページ](#page-29-2)を参照してください。
- √「シャープネス1設定を選択します。32 [ページ](#page-31-0)を参照してください。
- Ⅰ色温度 ] を調整します。リストされている値を選択するか、 [ ユーザ ] を選択し て赤、緑、青の色の強度を個別に調整します。32[ページ](#page-31-1)を参照してください。
- √[ 部屋の明るさ ] を調節します。 暗い部屋の場合は [ 暗い ]、 明るい部屋の場合は [明るい]を選択します (31[ページ](#page-30-1))。

# プロジェクタのカスタマイズ

特定のセットアップやニーズに合わせてプロジェクタをカスタマイズできます。これらの機能について詳しくは、PP [ページ](#page-32-3)<sup>~</sup> PT [ページ](#page-36-1)を参照してください。

- √背面投影には、「設定1>「システム設定1で「背面設置1モードをオンにします。
- √天井吊り投影には、「設定 1>[システム設定 1で [天吊り設置 ] モードをオン にします。
- √[自動垂直キーストーン] 調節をオンにします。
- √ 電源投入時にプロジェクタがアクティブなビデオのソースをどの種類からチェックするかを指定します。
- リモート コントロールで Effect キーの機能を指定します。
- √プロジェクタのディスプレイメッセージをオンおよびオフにします。
- √節電機能をオンにします。
- √空白画面とスタート画面の色を指定します。
- √メニューの言語を指定します。
- LiteShow ワイヤレス アダプタを使って、ワイヤレスで投影を行います。6 [ペー](#page-5-0) ジを参照してください。
- ProjectorNet ソフトウェアを使ってプロジェクタを管理します。詳しくは、 8 [ページを参](#page-7-0)照してください。
- RS232 コマンドを使ってプロジェクタを制御します。詳しくは、8 [ページ](#page-7-0)を参照 してください。

<span id="page-28-1"></span><span id="page-28-0"></span>メニューの使い方

メニューを開くには、キーパッドまたはリモートコントロールの **Menu** ボタンを押 します ( ボタンを押さない時間が 60 秒以上続くとメニューが自動的に閉じます )。 「メイン メニュー1が表示されます。矢印ボタンを使って選択を上下し、使用するサ ブ メニューをハイライトしてから、**Select** ボタンを押します。

メニュー設定を変更するには、**Select** を押してから、上下矢印ボタンを使って値を調整、ラジオ ボタンを使ってオプションを選択、またはチェック ボックスを使って 機能のオンとオフを切り替えます。**Select** を押して変更を適用します。矢印ボタンを使って他の設定にナビゲートします。調整が完了したら[終了]までナビゲートし、 **Select** を押して前のメニューに戻ります。**Menu** ボタンを押していつでもメニューを閉じることができます。

メニュー名の前に点が表示されます。この点はメニューのレベルを示し、N <sup>~</sup> Q つの 点が表示されます。点が1つの場合はメイン メニュー、点が 4 つの場合はネストさ れているメニューの最も下位のレベルであることを示しています。

メニューは次のように利用目的によってグループ化されています。

- √|映像 | メニューではイメージの調整を行います。
- √「設定1メニューでは、頻繁には変更しない種類のセットアップを調整します。
- √[状態表示]メニューは、プロジェクタおよび入力源の情報を表示する読み取り 専用のメニューです。

特定のソースを接続しないと表示されないメニュー項目もあります。たとえば、[シャープネス ] はビデオ ソース専用のメニューで、コンピュータ ソースを使用して いるときは表示されません。利用できない場合は灰色で表示されるメニュー項目もあります。たとえば、イメージがアクティブになるまで [ 明るさ ] は灰色で表示され ます。

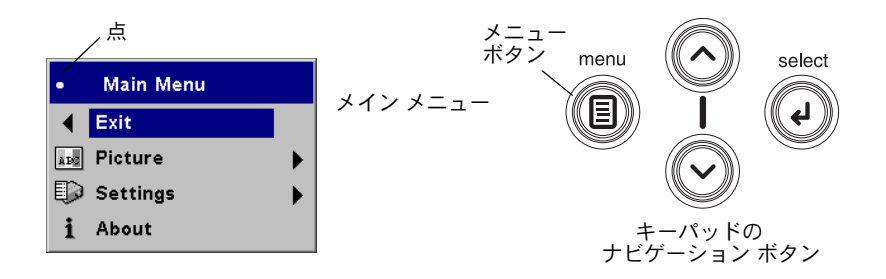

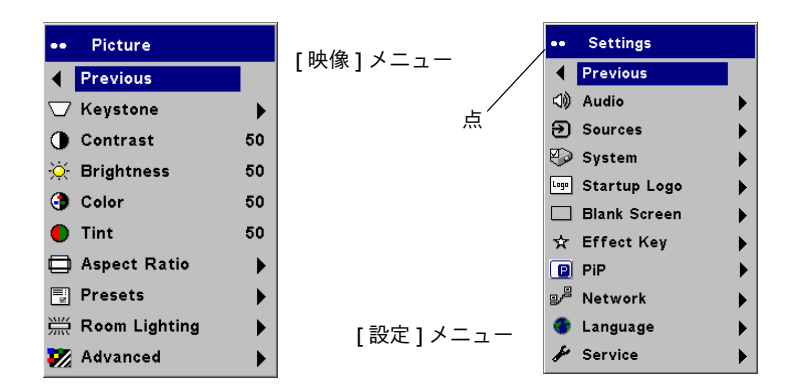

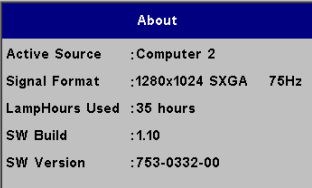

[ 状態表示 ] メニュー

### <span id="page-29-0"></span>[ 映像 ] メニュー

次の S つの設定を調整するには、設定をハイライトして **Select** を押し、上下矢印ボ タンを使って値を調整してから [ 選択 ] を押して変更を適用します。

<span id="page-29-1"></span>垂直台形補正 : イメージを垂直方向に調整してイメージをより正方形に近づけま す。キーパッドから垂直キーストーンを調整することもできます。プロジェクタで自動的に垂直キーストーン調整を行うように設定するには、「自動垂直 1チェック ボッ クスを選択します。

水平台形補正 : イメージを水平方向に調整してイメージをより正方形に近づけま す。このオプションは、拡張バージョンでのみ利用できます。

**コントラスト** :画像の最も明るい部分と最も暗い部分の差の度合いを制御し、イ メージの黒と白の量を変更します。

<span id="page-29-3"></span>**明るさ** : イメージの強度を変更します。

**色** : ( ビデオおよびコンポーネント ソースのみ ) ビデオ イメージを白黒から完全なカ ラーに調整します。

**色あい** : (NTSC ビデオ ソースのみ ) イメージの赤と緑のバランスを調整します。

<span id="page-29-2"></span>**画面サイズ** : [ 画面サイズ ] は、イメージの幅の高さに対する比で表わされます。通 常テレビ画面は、1.33:1 (4:3 としても知られています)。 HDTV およびほとんどの DVD は、1.78:1(または 16:9)となります。デフォルトは、[4:3] で、イメージが表 示領域に収まるように入力イメージのサイズが変更されます。

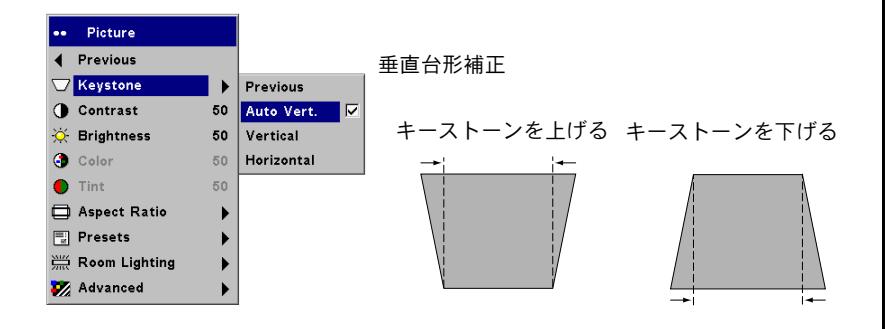

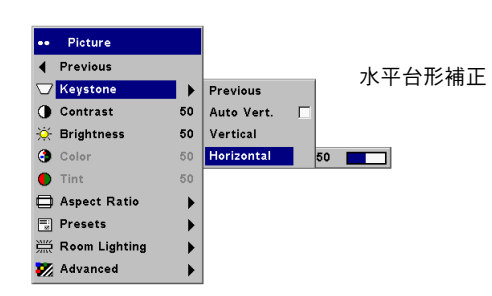

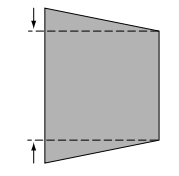

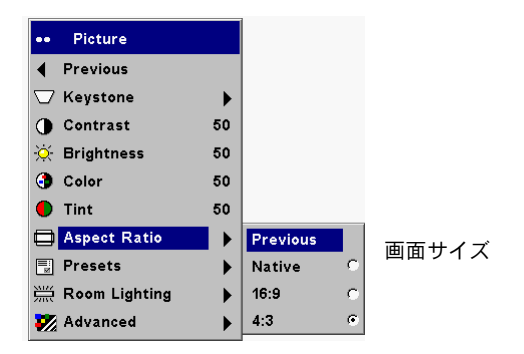

<span id="page-30-0"></span>**ガンマ補正** : プロジェクタに付属のガンマ補正は、コンピュータ プレゼンテーショ ン、写真、フィルム イメージ、ビデオ イメージを表示するために最適化されたイメー ジを表示するためのオプションです。(フィルム入力は、ムービーなど元々フィルムカメラでキャプチャされたものです。ビデオ入力は、テレビ番組やスポーツイベントなどビデオカメラでキャプチャされたものです。)まず最初に使用するモードとしてガンマ補正を使用し、各信号源の設定をさらにカスタマイズできます。カスタマイズした設定は、各ソースのガンマ補正に保存されます。工場出荷時の設定に戻すには、「設定 1>[サービス 1メニューで [初期化 1を選択します。

さらに、3 つのユーザー定義可能なガンマ補正があります。現在の入力源にモードを 設定するには、イメージを調整して [ ユーザー 1 を保存 ](または 2、3)を選択しま す。使用するモードを選択して、これらの設定を呼び出すことが可能になります。

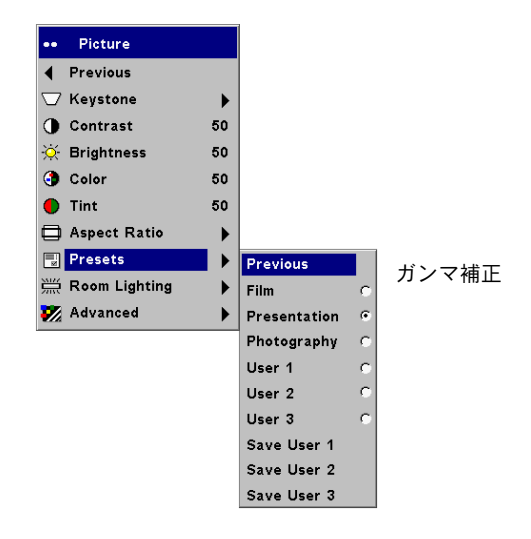

<span id="page-30-1"></span>**部屋の明るさ** : この機能は、部屋の明るさに対してプロジェクタを最適化します。 暗い部屋の場合は [ 暗い ]、明るい部屋の場合は [ 明るい ] を選択します。[ 明るい ] を選択すると、プロジェクタからの光の出力が最高になります。

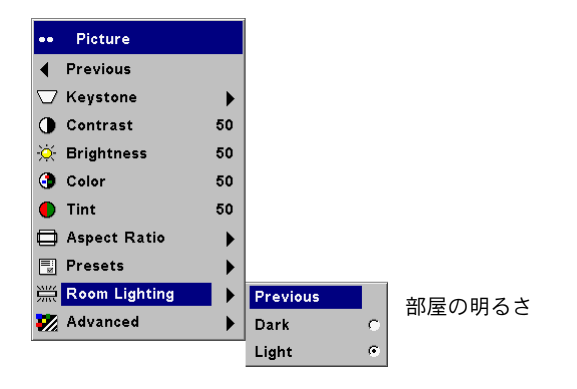

### <span id="page-31-0"></span>詳細設定

**シャープネス** :( ビデオ ソースのみ ) ビデオ イメージの縁の明瞭さを変更します。 シャープネスの設定を選択します。

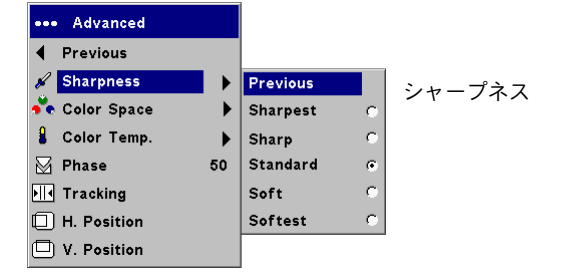

**色空間** : このオプションは、コンピュータ ソースに適用されます。このオプション により、ビデオ入力用に特別に調整された色空間を選択できます。[自動判別 ] が選 択されている場合は、プロジェクタが規格を自動的に判断します。異なる設定を選択 するには、[自動判別] をオフにしてコンピュータ ソースには [RGB]、コンポーネン ト ソースには [SMPTE240]、[REC709]、[REC60] のいずれかを選択します。

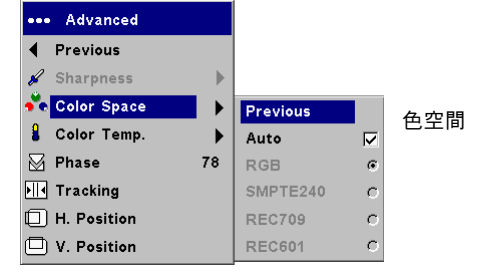

<span id="page-31-1"></span>色温度 : 色の強度を変更します。 リストされている値を選択するか、 [ ユーザ ] を選 択して赤、緑、青の色の強度を個別に調整します。

次の Q つのオプションは、コンピュータおよびコンポーネント ソースのみで利用で きます。

位相: コンピュータ信号源の水平相を調整します。

水平サイズ: コンピュータ信号源の垂直走査を調整します。

水平 / 垂直位置 : コンピュータ信号源の位置を調整します。

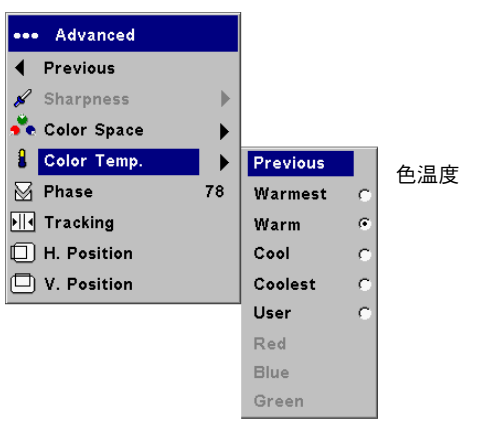

### <span id="page-32-2"></span><span id="page-32-0"></span>[ 設定 ] メニュー

音声・ボリュームとバランスを調整できます。また、プロジェクタの起動チャイムの オンとオフを切り替えます。

入力:このオプションにより、オプションの統合リモート コントロールを使用している 場合に、特定の信号源キーに特定の入力を割り当てることができます。また、起動デフォルト信号源を選択したり、自動信号選択のオンとオフを切り替えることもできます。

**信号源 > 電源オン時入力** : このオプションは、電源投入時にプロジェクタがアク ティブなビデオのソースをどの種類からチェックするかを決定します。

**入力 > 自動入力選択** : [ 自動信号選択 ] が選択されていない場合は、プロジェクタ は [ 電源オン時入力 ] で選択されている信号源をデフォルトとして使用します。信号 源が見つからなかった場合は、空白の画面が表示されます。「自動信号選択 1 が選択 されている場合は、「電源オン時入力 1 が起動時にプロジェクタがデフォルトとして 使用する信号源を判断します。信号が存在しない場合は、信号源が見つかるか電源がオフになるまでプロジェクタが信号をチェックし続けます。

**システム設定 > 背面設置** : 透明なスクリーンの後ろから投影できるようにイメー ジを逆にします。

<span id="page-32-3"></span>**天吊り設置**:天井吊りでプロジェクタを設置した場合に正しくイメージを投影でき るようにイメージの上下を逆にします。

**天吊り設置**:プロジェクタが上下逆に設置され、画面が反転している場合に、この 状態を自動的に検知します。これは、デフォルトでオンになっています。

自動電源オン:[自動電源オン]が選択されている場合は、プロジェクタの電源がオ ンになった後で自動的に起動状態に入ります。これにより、壁の電源スイッチを使って天井吊りにしたプロジェクタを制御できます。

**メッセージ表示** : 画面の左下隅にインフォメーション メッセージを表示します (「検索中」や「消音」など)。

節電モード:5 分間信号が検出されない場合に ランプを自動的にオフにします。さ らに P 分間信号が検出されない状態が続くと、プロジェクタの電源が切れます。プロ ジェクタの電源が切れる前にアクティブな信号を受信すると、イメージが再度表示されます。

<span id="page-32-1"></span>スクリーン セーバー:事前に指定された分数が経った後も信号が検出されなかっ た場合は、黒を使って空白の画面が自動的に表示されます。アクティブなソースが検 出されるか、リモート コントロールかキーパッドのボタンを押すとイメージが再度 表示されます。「節電モード1が使用可能なときは「スクリーン セーバー l は無効に なります。

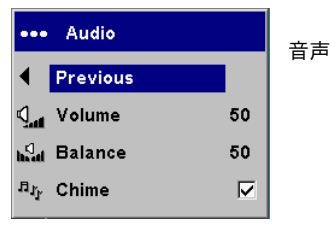

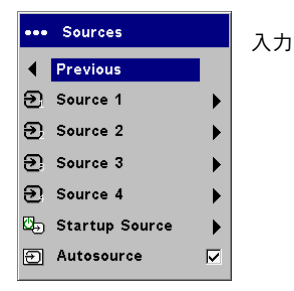

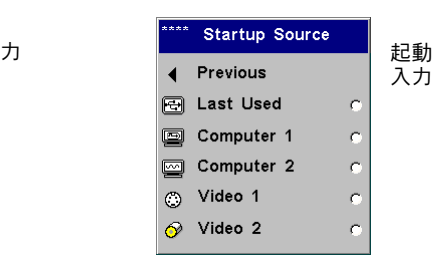

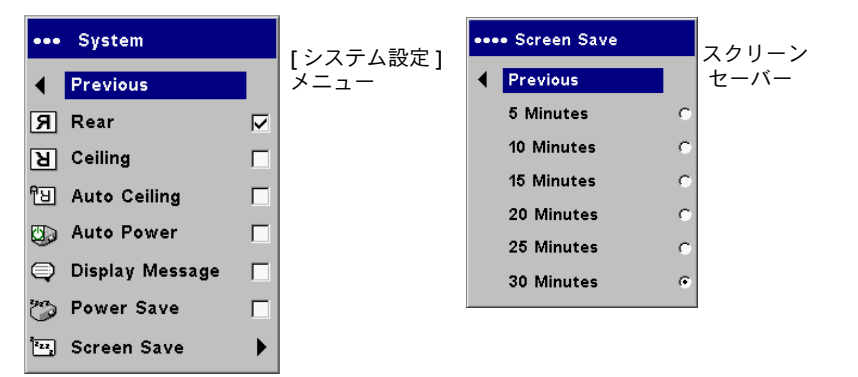

<span id="page-33-0"></span>**起動ロゴ**:起動時および信号源が検出されなかった場合にデフォルト画面の代わり に空白の黒、白、または青の画面を表示します。カスタムのスタート画面をキャプチャし、表示することもできます。

カスタム <sup>ロ</sup>ゴをキャプチャするには、コンピュータでキャプチャするイメージを表 示して、I 新規キャプチャ 1 オプションを反転表示にし、Select を 2 回押します。 キャプチャ中は、キーパッドの LED がオレンジ色になります。キャプチャが完了す ると、プロジェクタがキャプチャを確認します。確認できると、LED が緑色になり ます。

プロジェクタを次に起動すると、キャプチャしたカスタム <sup>ロ</sup>ゴが表示されます。

<del>無</del>信号背景: リモートコントロールの Blank ボタンを押したときに表示する色を指 定します。

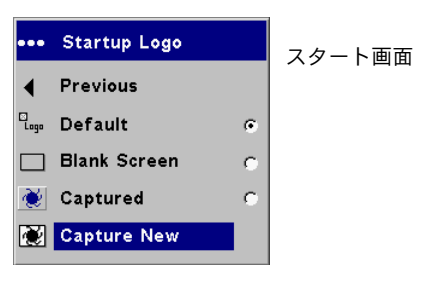

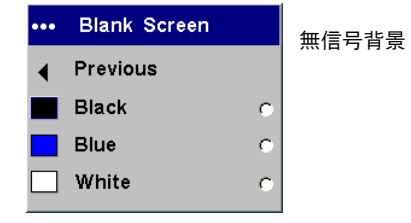

<span id="page-34-0"></span>**Effectキー** : 機能を簡単に素早く使用できるように、リモートコントロールでEffect ボタンに異なるキーを割り当てることができます。一度に1つのエフェクトのみを使 用可能にできます。機能をハイライトしてから、**Select** を押して異なる機能を選択します。デフォルトの機能は、 [ フリーズ ] です。

映像ミュート:空白の画面を表示します。

ミュート: サウンドをオフにします。

画面サイズ : イメージの幅の高さに対する比を設定します。

入力設定 : 利用できる入力を切り替えます。

**オートセット**:コンピュータの入力を再捕捉します。

フリーズ : 投影されているイメージをフリーズします。

**ズーム** : スクリーンの一部を拡大できます。この機能は、マウス ボタンおよび カーソル制御付きのオプションのリモート コントロールをご購入いただいた場 合にのみ動作します。ズーム <sup>エ</sup>フェクトを使用するには、**Effect** を押してから 左マウス ボタンを押してイメージを拡大します。右ボタンを使用すると、イ メージが縮小されます。イメージの異なる部分を表示するには、カーソル コン トロールを使ってパンすることもできます(イメージが拡大されている場合のみ)。元のサイズに戻ってズームをキャンセルするには、**Effect** ボタンを再度押します。

**状態表示** : [ 状態表示 ] メニューを表示します。

**PiP**: (ピクチャ イン ピクチャ : Picture in Picture)大きなコンピュータ入力 ウィンドウの上部に小さなビデオ入力用のウィンドウを重ねて表示できます。PiP を使用するには、コンピュータとビデオ入力が両方接続されていなければ なりません。 小さな PiP ウィンドウには、 コンピュータ イメージを表示するこ とはできません(ビデオ イメージのみ)。ウィンドウの大きさは、小、中、大 から選択できます。 メニューの [PiP 位置 X] および [PiP 位置 Y] を使って、画 面での PiP ウィンドウの位置を移動することもできます。上下矢印を押して、 位置を変更します。

**マスク** : マスクエフェクトを使うと、イメージの部分を黒いカーテンで隠すこ とができます。上下矢印を押して、イメージにかかるカーテンを上下できます。

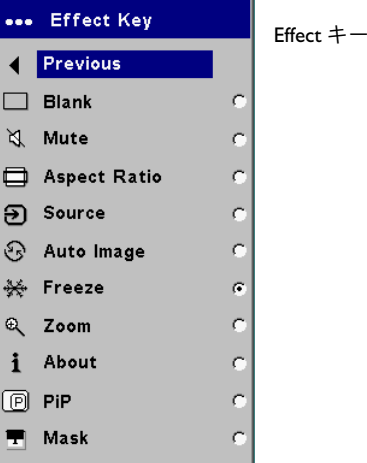

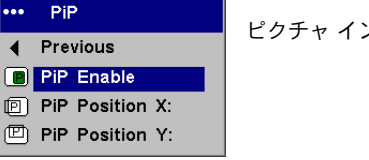

ピクチャ イン ピクチャ

**ネットワーク** : 拡張バージョンにはネットワーク接続と TCP/IP プロトコルをサポー トする RJ45 Ethernet コネクタが付いています。これにより、プロジェクタを企業の ネットワークを介して制御および管理できます。DHCP が選択されていず、データの 手動エントリが利用可能な場合は、次のフィールドを利用できます。

**IP** アドレス : ネットワーク上でプロジェクタを識別します。

**サブネット マスク** : IP アドレスのネットワーク アドレス部を分離します。

デフォルト ゲートウェイ : ローカル ルーターの IP アドレスです。

**DHCP**: これを選択すると、IP アドレス、サブネット マスク、デフォルト ゲートウェイが自動的に取得されます。

ネットワーク情報 : ネットワーク構成の情報を表示します。

「ネットワーク情報1メニューは、編集できない表示専用のオプションです。この オプションを使用すると、現在の IP アドレス、サブネット マスク、デフォルト ゲー トウェイ、プロジェクタの MAC アドレスが表示されます。

**言語** : メニューおよびメッセージを画面に表示する言語を選択できます。

サービス W=これらの機能を使用するには、機能を選択して **Select** を押します。

初期化:確認のダイアログ ボックスを表示した後、すべての設定(ランプ時間とネッ トワーク設定を除く)をデフォルト値に戻します。

ランプ リセット : [ 状態表示 ] メニューのランプ時間カウンタをゼロにリセットし ます。これはランプを交換した場合にだけ行ってください。確認のダイアログ ボッ クスが表示されます。

**サービス情報** : プロジェクタのソフトウェア バージョンとアクティブな信号源に 関する情報を表示します。

サービス コード :認定されたサービス相当者のみが利用するオプションです。

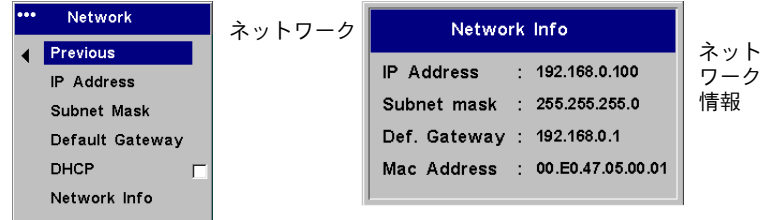

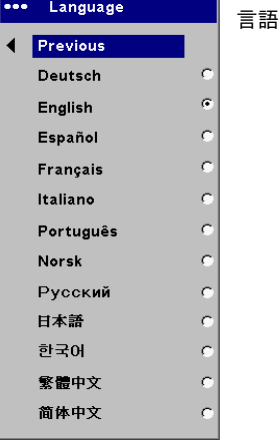

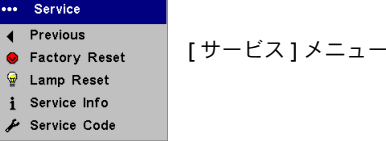

<span id="page-36-0"></span>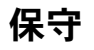

### <span id="page-36-1"></span>レンズのクリーニング

**1** 研磨性でないカメラ レンズ用のクリーナーと柔らかい乾いた布を使ってクリー ニングします。

クリーナーを使いすぎないように注意してください。クリーナーを直接レンズ に付けないでください。研磨性のクリーナー、溶剤、強い化学クリーナーはレンズに傷を付けることがあります。

**2** 回転動作を使ってクリーニング用の布で軽く拭き取ります。プロジェクタを使用しない場合は、レンズキャップを装着してください。

柔らかい乾いた布で研磨剤やクリーナーは使用しないレンズをクリーニング

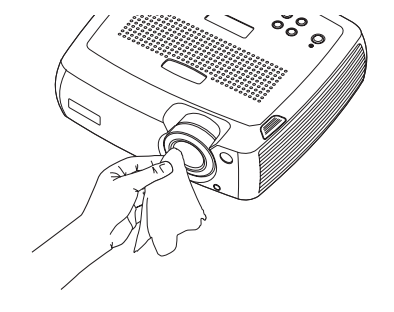

### <span id="page-37-1"></span><span id="page-37-0"></span>投影ランプの交換

納部ドアを開けます。

「状態表示 1 メニューの I ランプ時間 1 タイマーは、ランプが使用された時間数をカ ウントします。ランプ寿命時間の指定した終わりの 50 時間前になると、起動ごとに 画面とインタラクティブ ディスプレイに「ランプの交換」というメッセージが短時 間表示されます。=RM 時間経つと、ランプが点灯しなくなります。ランプは代理店からご注文いただけます。詳しくは、41 ページの「[アクセサリ](#page-40-1)」を参照してください。

**1** プロジェクタの電源を切り、電源ケーブルを外します。

**2** 少なくとも 60 分プロジェクタを放置して、完全に冷えるまで待ってください。

**3** プロジェクタを裏向けにして、固定ネジを緩めて取り外します。次に、ランプ収

**About** [ 状態表示 ] メニュー **Active Source** :Computer 2 Signal Format :1280x1024 SXGA 75Hz LampHours Used : 35 hours SW Build  $-1.10$ **SW Version** :753-0332-00 プロジェクタの電源を切る 電源コードを取り外す network <sup>L</sup> 60 分待機ランプ収納部ドアのネジを緩めるドアを開ける

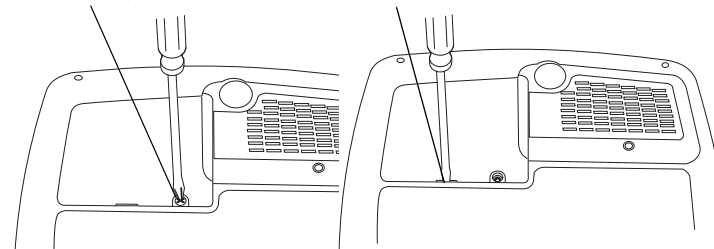

**4** ランプモモジュールの2つの専用ネジを取り外します。

#### 警告  $:$

- 火傷を防ぐため、ランプの交換を行う前にプロジェクタの電源を切ってから 60 分間放置してください。
- √ランプを交換する前に、電源コードを取り外してください。
- √ ランプ モジュールを落とさないでください。ガラスが割れて怪我を招くことが あります。
- √ ガラスのランプ スクリーンに触れないでください。指紋が付くと投影の鮮明度 が落ちることがあります。

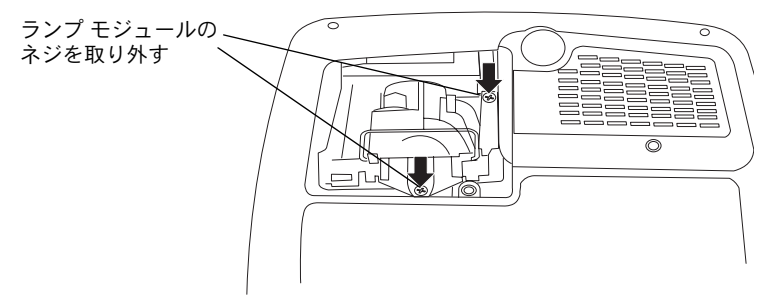

- √ ランプを収納部から外す時は十分に注意してください。稀にランプが破裂して、小さな破片が飛び散ることがあります。ランプ モジュールはこのような破片が 飛び散らないようにデザインされていますが、ランプの取り外しには十分注意してください。ランプを交換する前に、ランプ収納部をクリーニングして、クリーニングに使ったものを廃棄してください。この製品に付属しているランプには、ごく少量の水銀を含まれているため、ランプを交換した後は必ず手を洗浄してください。この製品を廃棄する場合は、地域、州や都道府県、国の規則および法律に従ってください。詳しくは、**www.eiae.org** を参照してください。
- **5** 金属の枠ワイヤーを持ち上げてランプ モジュールを注意深く取り外します。ラ ンプは環境的に正しい方法で破棄してください。
- **6** 新しいランプ モジュールを取り付け、しっかりと収まったことを確認します。
- **7** 2 つのネジを取り付けます。
- **8** ランプ収納部ドアを取り付けて、ネジで固定します。
- **9** 電源コードを差し込んで、**Power**ボタンを押してプロジェクタの電源をオンにします。
- **10** ランプ時間タイマーをリセットします。

#### ランプ時間タイマーのリセット

ランプ タイマーがプロジェクタのランプの最大使用時間(1500 時間)に達すると、 プロジェクタ キーパッドにある LED がランプ エラーを示します (16 [ページの](#page-15-2) 「LED の動作と[意味」](#page-15-2)を参照)。ランプ時間タイマーをリセットするには、リモートにある 音量を下げるボタンを押してから、音量を上げるボタンを3秒間押し続けます。この 時点で LED が緑に点灯し、プロジェクタの電源をオンにできるようになります。

または、「設定 ]>[ サービス ] メニューから [ ランプのリセット ] を選択して、ラ ンプ タイマーをリセットすることもできます。

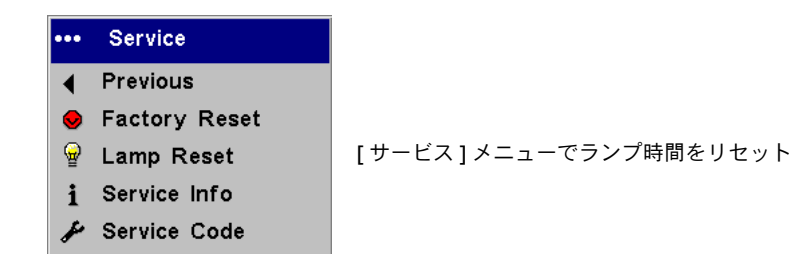

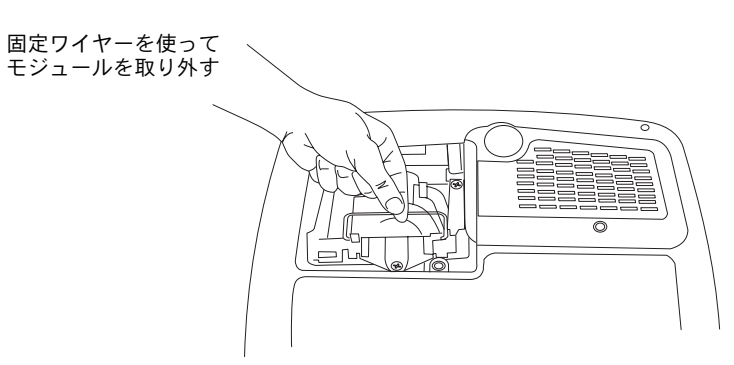

### <span id="page-39-0"></span>ほこりフィルタのクリーニング

ほこりフィルタは、空気中にあるほこりやその他の粒子がプロジェクタ内に入らない ように保護するフィルタです。フィルタがつまると、プロジェクタが適切に冷却されなくなり、故障につながる場合があります。ほこりの多い環境では、フィルタを 100 時間の使用ごとにクリーニングしてください。フィルタをクリーニングしないと、ランプの寿命時間が短くなることがあります。

フィルタには、ほこりフィルタのドアに取り付けられているメッシュのフィルタと、ランプ収納部ドアの近くにある金属の格子フィルタの2つがあります。

**1** プロジェクタの電源を切り、電源ケーブルを外します。

**2** 少なくとも 60 分プロジェクタを放置して、完全に冷えるまで待ってください。

**警告** : 火傷を防ぐため、ほこりフィルタのクリーニングまたは交換を行う前に プロジェクタの電源を切ってから SM 分間放置してください。

- **3** プロジェクタを裏返して、ランプ収納部ドアを取り外します。38 [ページ](#page-37-1)を参照し てください。
- **4** ほこりフィルタ収納部ドアを取り外します。
- **5** 掃除機を低速に設定してフィルタをクリーニングします。
- **6** ほこりフィルタ収納部ドアとランプ収納部ドアを取り付けます。
- **7** ランプ収納部ドアの近くにある、取り外しができない金属の格子フィルタを掃除機でクリーニングします。

### セキュリティロックの使い方

プロジェクタにはケーブル ロック システムを使ったセキュリティ ロックがありま す。ご注文については、41 ページの「[アクセサリ](#page-40-1)」を参照してください。ロックの使 い方はロックに付属のマニュアルに記載されている情報を参照してください。

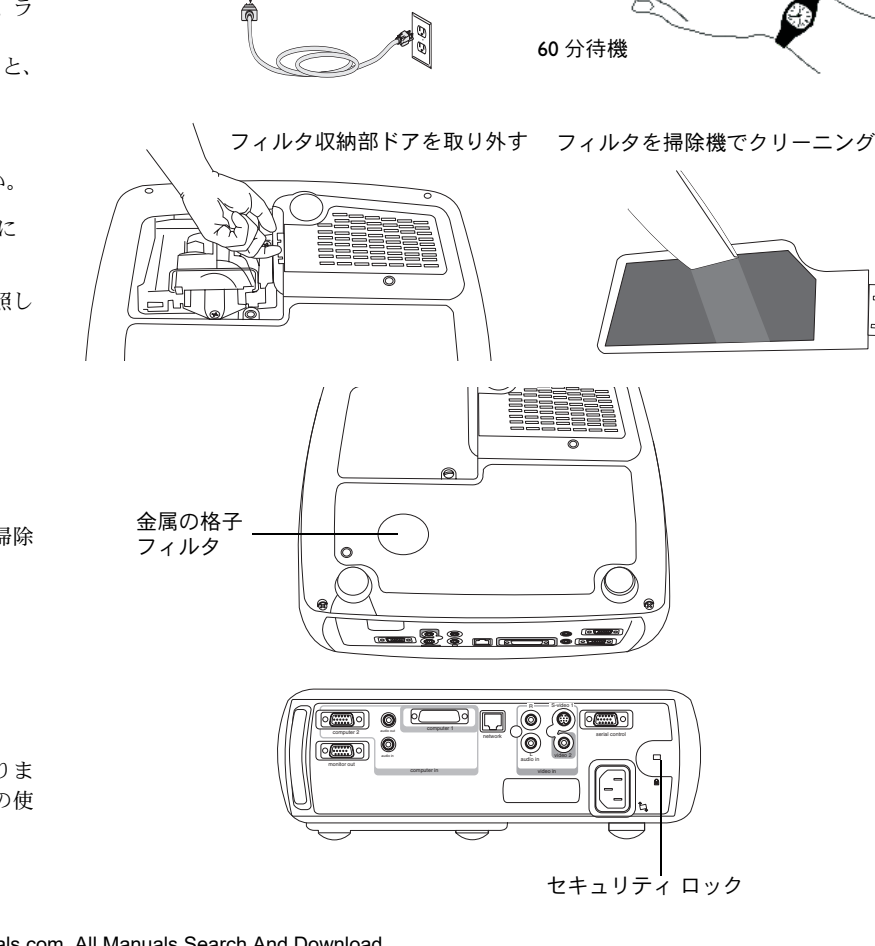

プロジェクタの電源を切る電源コードを取り外す

network and the contract of the contract of the contract of the contract of <sup>L</sup> S-video <sup>1</sup> <span id="page-40-1"></span><span id="page-40-0"></span>アクセサリ

#### 標準アクセサリ(プロジェクタに付属)

配送ボックス(梱包材を含む)携帯ケースコンピュータケーブル、1.8 m(6 フィート)オーディオ / ビデオ ケーブル、 1.8 m  $(6 \, 7 \, 4 - 1)$ オーディオケーブル、1.8 m(6 フィート)電源ケーブル \* ナビゲータ リモート 投影ランプ モジュール (プロジェクタに収納済み)レンズ キャップ レンズ キャップのひも クイックセットアップカードCD に収録されたユーザーズガイド安全カードカラーコードされたケーブルタイ(3 セット)SCART アダプタ \* \* 国によって異なります。

輸送ケース(ATA 認定)プロジェクタ設置キットプロジェクタ取り付け用の擬似天井プレートプロジェクタ取り付け用の延長アーム26 <sup>~</sup> 47 インチ オーガナイザ携帯ケースDVI-D ケーブル、1.8 m(6 フィート)M1- コンポーネント アダプタ LiteShow ワイヤレス接続ProjectorNet ソフトウェア (拡張バージョンのみ)オーディオ / ビデオ ケーブル、 9 m  $(307 - k)$ プロジェクタのケーブル ロック システム 50 インチスクリーン(ポータブル) 60 インチスクリーン(ポータブル)84 インチ壁設置 / 天井吊りスクリーン 交換用ランプ モジュール

オプションのアクセサリ

RF プレゼンタ リモート コントロール

IR プレゼンタ リモート コントロール

IR コンダクタ <sup>+</sup>リモート コントロール

注意 : 認定されているアクセサリのみを使用してください。

### <span id="page-41-2"></span><span id="page-41-0"></span>赤い **LED** とプロジェクタのエラー

プロジェクタが正しく動作せず、LED が赤色に点滅する場合は、 **表 2** を参照して可 能性のある原因を調べてください。点滅サイクルの間隔は 2 秒です。 赤い LED のエ ラーコードについて詳しくは、InFocus のウェブサイトを参照してください。アドレ スは、裏面の内側に記載されています。

表 **2:** 

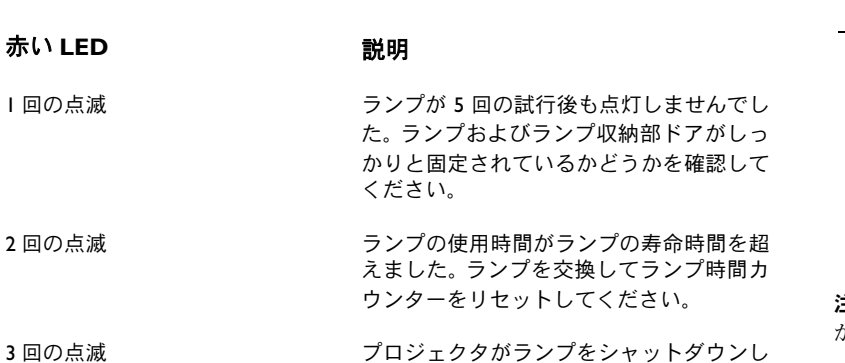

ました。ランプを交換してください。ランプを交換しても問題が解決されない場合は、修理についてテクニカルサポートにお問い合わせください。

4回の点滅 4 回の点滅 ファンが動作していません。 テクニカル サ ポートに連絡して、修理を依頼してください。

#### 5回の点滅 プロジェクタが過熱しています。通気口が 塞がれていないことを確認してください。通気口から物体を取り除いても問題が解決 されない場合は、修理についてテクニカルサポートにお問い合わせください。

### <span id="page-41-1"></span>投影イメージサイズ

表 **3:**  イメージのサイズ

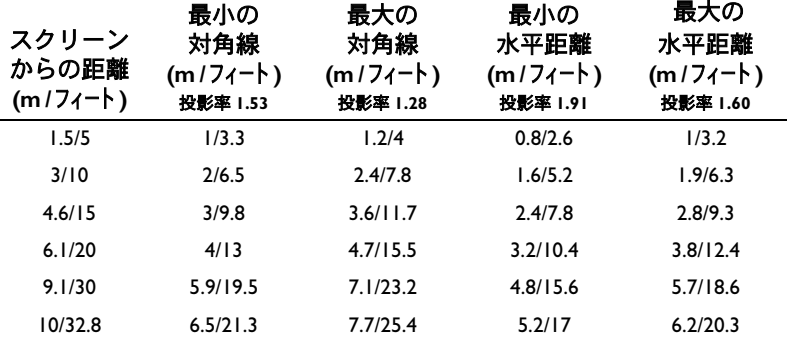

**注意** : InFocus のウェブサイトには、インタラクティブのイメージ サイズ計算ツール があります。

Free Manuals Download Website [http://myh66.com](http://myh66.com/) [http://usermanuals.us](http://usermanuals.us/) [http://www.somanuals.com](http://www.somanuals.com/) [http://www.4manuals.cc](http://www.4manuals.cc/) [http://www.manual-lib.com](http://www.manual-lib.com/) [http://www.404manual.com](http://www.404manual.com/) [http://www.luxmanual.com](http://www.luxmanual.com/) [http://aubethermostatmanual.com](http://aubethermostatmanual.com/) Golf course search by state [http://golfingnear.com](http://www.golfingnear.com/)

Email search by domain

[http://emailbydomain.com](http://emailbydomain.com/) Auto manuals search

[http://auto.somanuals.com](http://auto.somanuals.com/) TV manuals search

[http://tv.somanuals.com](http://tv.somanuals.com/)